# INTRODUCTION TO INFORMATION TECHNOLOGY BBA SEMESTER IV

#### Unit – I

**Introduction to Computers**: Definition of computer, Characteristics and limitations of Computers, Functional Block diagram of digital computers, Functions of Control Unit and ALU in CPU, Concept of Primary memory (RAM & ROM) and secondary memory, Magnetic Hard disks, Magnetic Tapes, Floppy disk, CD-ROM, Input / Output Devices.

**Networks:** Definition - Network types: LAN, MAN, WAN -Network Topologies: Mesh, Bus, Star, Ring, Hybrid – Protocols.

#### **Introduction to Computers:**

#### Meaning of a Computer:

Computer is a machine that can solve problems by accepting data performing certain operations and presenting the results of those operations under the direction of detailed step-by-step instructions. Such a set of sequenced instructions, which cause a computer to perform particular operations, is called a **program.** The term computer has been derived from the word "COMPUTE" which means calculate.

#### **Definition of a computer**

Computer is an electronic device, used for performing calculations and controlling operations that be either expressed in logical or numerical terms.

- It stores and process data in binary form according to instructions given to it in a variable program.
- Computer need to be told exactly what to do and how to do to accomplish a task
- > It is a combination of hardware and software
- Software is the set of instructions given to the computer to perform a task
- The physical parts that make up computer are called hardware, which are made of circuits and transistors

The three main operations of computer are

- 1) Takes in data and instructions (input)
- 2) works with the data (processing)
- 3) puts out information (output)

#### **Characteristics of a Computer:**

The following are the main characteristics of a computer-

- 1. **Speed:** Computer is able to process the data and give the output in fractions of seconds such that required information is available to the user on time and hence enables him to take right decisions at the right time.
- 2. Accuracy: Computer is error free. There is no scope for inaccuracy in the results given by the computer. Incorrect calculations, errors, mistake do not take place in a computer system. If there errors they are due to the errors in the instructions given by the programmer, inaccurate data, inconsistent data or defective programs as well as defective system designs. Since the computer is capable of doing only what it is instructed to do, fault instructions for data processing may lead to faulty results this is known as GIGO (Garbage in Garbage Out)
- 3. **Reliable:** Today, computer is extensively used because of their reliability. The output generated by the computer is very reliable to the extent that the input is reliable.
- 4. Storage capacity: Another important characteristic of a computer is that it has brain of its own with brilliant memory. It can accept and store any information for a long time. It stores large amount of data and can recall information instantly. The main memory of the computer is relatively small and holds certain amount of information. Therefore, the data is stored in secondary memory
- **5. Versatile:** The computer performs three basic operations. It accepts information from the user; secondly it performs the basic arithmetic operations and logical operations and finally generates the desired output in the desired form.
- 6. **Automatic (Programmable):** Computer is a device, which is more than a calculator. Once instructions are given to the system it works automatically without any human intervention until the completion of program until it meets logical instruction to terminate the job.
- 7. **Diligent:** A computer is a device, which is indefatigable (untiring) and therefore does not feel tired nor gets distracted like a human being. All the instructions are performed at same speed and accuracy
- 8. **Recreation:** In recent years, computers were used mainly for entertainment and amusement, like computer games and other programs, computer animation gives life and movement to inanimate objects. Multimedia too helped in popularizing the use of computers.
- 9. **Networking capacity:** A computer can be connected with other computers. This feature of connectivity with other computers leads to the evolution of computer networking.
- 10. **Compactness:** Now-a-day's size of computers has decreased o lot due to increased technology. The laptop and Notebook computers can be taken outside.

#### <u>Limitations of A Computer</u>:

Like any modern technology computers is also not free from limitations-

- ➤ Computer is a machine and therefore it is only a device that needs human skill to operate.
- It does not work on its own and needs set of instructions to be given.
- ➤ It does not have natural intelligence and hence has to be instructed about every step in detail.
- ➤ It is not a decision maker and has to be programmed to take an action if some conditions prevail.
- > Finally, it does not learn by experience unlike intelligent human beings.

# **Elements of a Computer:**

A computer consists of three basic elements/components such as hardware, software and memory.

#### **Hardware:**

- ✓ The physical devices that make up a computer are referred to as hardware.
- ✓ It includes the tangible aspects of computers and can be touched such as mouse, printers, monitor, microphone, scanner etc.
- ✓ Hardware is usually used for input and output purposes. It takes instructions from the user from input devices such as mouse, key board etc and displays the output (after processing) on the other hardware devices such as monitor, LCDs, scanner, printers etc.

# Classification of Hardware

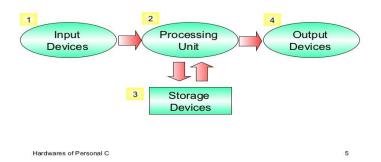

#### **Software:**

- ✓ The software of the computer includes operating system which executes all the programs and instructions given by the user.
- ✓ The computer software itself is categorized into two

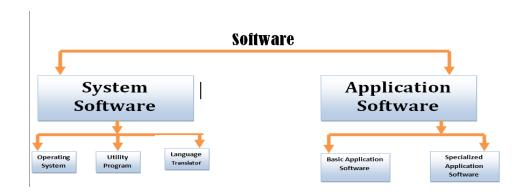

#### 1. System Software

- ➤ It is collection of programs designed to operate, control, and extend the processing capabilities of the computer itself. System software are generally prepared by computer manufactures. These software products comprise of programs written in low-level languages which interact with the hardware at a very basic level. System software serves as the interface between hardware and the end users.
- > Includes the software execution by the computer itself such as Windows and DOS.

#### 2. Application Software

- ➤ Application software products are designed to satisfy a particular need of a particular environment.
- Application software may consist of a single program, such as a Microsoft's notepad for writing and editing simple text. It may also consist of a collection of programs, often called a software package, which work together to accomplish a task, such as a spreadsheet package.

# **FUNCTIONAL BLOCK DIAGRAM OF COMPUTER:**

- A Computer, like a human brain, receives data and instruction, stores them and processes the data according to the instructions given to it.
- It receives data from input devices, stores them in memory and displays them through on an output device

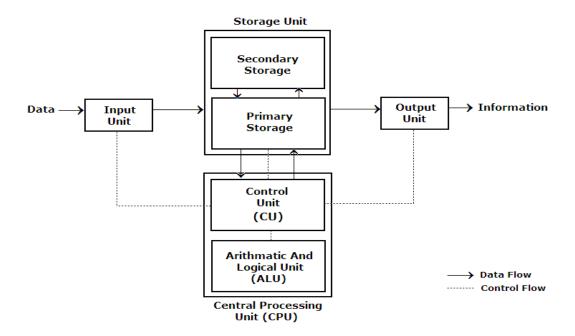

#### **Central Processing Unit (CPU)**

CPU is the component of computer system with the circuitry to control interpretation and execution of instructions. It performs the process in parts of Input-Process-Output cycle. The components of CPU are mounted (Fixed) on the main circuit board, called the "motherboard". The various components of a Central Processing Unit are:

- 1. Arithmetic Logic Unit (ALU).
- 2. Control Unit.

#### **Arithmetic and Logic Unit (ALU)**

- > It is that part of CPU where actual data processing occurs.
- All mathematical operations (+, -, \*, /) and all comparisons (>, <, =) take place in this unit.
- In addition to arithmetic functions, the ALU also performs logic functions.
- ➤ A logic function is one where numbers or conditions are compared to each other.
- Circuits in the ALU are generally used to compare two numbers by subtracting one from the other.
- The sign (negative or positive) and the value of the difference tell the processor that the first number is equal to, less than, or greater than the second number.
- Alphabetic data may also be compared according to an assigned order sequence.

#### **Control Unit**

➤ It is a component of CPU that control and coordinates the flow of data between different components of computer

- ➤ It interprets instructions it receives from memory and directs the sequence of events necessary to execute the instruction.
- Control Unit uses a system clock, which synchronizes (manage) all tasks by sending out electrical pulses.
- Clock speed (the number of pulses or clocks per second) is measured in Megahertz (MHz) and is the main element in determining the speed of the processor.
- Computer speed is also measured in the number of instructions completed per second, or Millions of instructions per second (MIPS).

# **MEMORY**

Memory is the most essential element of a computing system because without it computer can't perform simple tasks. Computer memory is a generic term for all of the different types of data storage technology that a computer may use, including RAM, ROM. There are two types of memory:

- 1. Primary Memory
- 2. Secondary Memory

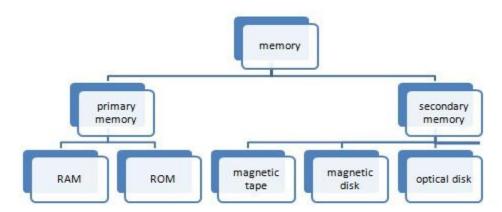

# 1. PRIMARY MEMORY (MAIN MEMORY):

Primary memory holds only those data and instructions on which computer is currently working. It has limited capacity and data is lost when power is switched off. It is generally made up of semiconductor device. These memories are not as fast as registers. The data and instruction required to be processed reside in main memory.

Primary storage or *main memory* stores three types of information for very brief periods of time:

- ✓ Data to be processed by the CPU.
- ✓ Instructions for the CPU as to how to process the data.

✓ Operating system programs that manage various aspects of the computer's operation.

There are four main types of primary storage

- 1. Random access memory (RAM)
- 2. Read-only memory (ROM).
- 3. Cache memory and
- 4. Register

# 1. Random Access Memory(RAM):

This is that part of primary storage where data and program instructions are held temporarily while being manipulated and executed. It is called Random Access Memory because any of the locations on a chip can be randomly selected and used to directly store and retrieve data and instructions. RAM is volatile i.e. it is depends on a steady supply of electricity and when the power is shut off, everything stored is lost.

Access time in RAM is independent of the address i.e., each storage location inside the memory is as easy to reach as other locations and takes the same amount of time. Data in the RAM can be accessed randomly but it is very expensive.

RAM chip may be classified as:

- DRAM: DRAM stands for Dynamic RAM, and it is the most common type of RAM used in computers. The oldest type is known as single data rate (SDR) DRAM, but newer computers use faster dual data rate (DDR) DRAM. DDR comes in several versions including DDR2, DDR3, and DDR4, which offer better performance and are more energy efficient than DDR. However different versions are incompatible, so it is not possible to mix DDR2 with DDR3 DRAM in a computer system. DRAM consists of a transistor and a capacitor in each cell.
- SRAM: SRAM stands for Static RAM, and it is a particular type of RAM which is faster than DRAM, but more expensive and bulker, having six transistors in each cell. For those reasons SRAM is generally only used as a data cache within a CPU itself or as RAM in very high-end server systems. A small SRAM cache of the most imminently-needed data can result in significant speed improvements in a system

| DRAM                                                               | SRAM                                                |
|--------------------------------------------------------------------|-----------------------------------------------------|
| 1. Constructed of tiny capacitors that leak electricity.           | 1.Constructed of circuits similar to D flip-flops.  |
| 2.Requires a recharge every few milliseconds to maintain its data. | 2.Holds its contents as long as power is available. |
| 3.Inexpensive.                                                     | 3.Expensive.                                        |
| 4. Slower than SRAM.                                               | 4. Faster than DRAM.                                |
| 5. Can store many bits per chip.                                   | 5. Can not store many bits per chip.                |
| 6. Uses less power.                                                | 6.Uses more power.                                  |
| 7.Generates less heat.                                             | 7.Generates more heat.                              |
| 8. Used for main memory.                                           | 8. Used for cache.                                  |

#### Difference between SRAM and DRAM

#### 2. Read Only Memory (ROM):

ROM stands for read-only memory, and the name stems from the fact that while data can be read from this type of computer memory, data cannot normally be written to it. It is a very fast type of computer memory which is usually installed close to the CPU on the motherboard. ROM is a type of non-volatile memory, which means that the data stored in ROM persists in the memory even when it receives no power – for example when the computer is turned off. In that sense it is similar to secondary memory, which is used for long term storage. The ROM usually contains "bootstrap code" which is the basic set of instructions a computer needs to carry out to become aware of the operating system stored in secondary memory, and to load parts of the operating system into primary memory so that it can start up and become ready to use.

#### ROM is mainly of three types:

- I. Programmable read only memory (PROM) allows a chip to be programmed by the user for converting critical and lengthy operations into micro programs that are fused into a chip. The user buys a blank PROM and enters the desired contents using a PROM program. Inside the PROM chip there are small fuses which are burnt open during programming. It can be programmed only once and is not erasable. Once they are in a hardware form, they can be executed at a very high speed and can't be altered.
- II. **Erasable PROM (EPROM)** can be erased and reprogrammed. The EPROM chip has a small window on top allowing it to be erased by exposing it to ultra-violet light for duration of up to 40 minutes. After reprogramming the window is covered to prevent new contents being erased
- III. **Electrically Erasable PROM (EEPROM)** is programmed and erased electrically. It can be erased and reprogrammed about ten thousand times. Both erasing and programming take about 4 to 10 ms (milli second). In EEPROM, any location can be selectively erased

and programmed. EEPROMs can be erased one byte at a time, rather than erasing the entire chip. Hence, the process of re-programming is flexible but slow.

#### Difference between RAM and ROM:

| RAM                          | ROM                                      |
|------------------------------|------------------------------------------|
| 1. Temporary Storage.        | 1. Permanent storage.                    |
| 2. Store data in MBs.        | 2. Store data in GBs.                    |
| 3. Volatile.                 | 3. Non-volatile.                         |
| 4.Used in normal operations. | 4. Used for startup process of computer. |
| 5. Writing data is faster.   | 5. Writing data is slower.               |

#### Difference between RAM and ROM

#### 3. Cache Memory:

Cache memory is typically integrated directly with the CPU chip or placed on a separate chip. Many processors also have built-in specialized storage elements that are used for specific processing and control purposes. A computer microprocessor can access more quickly than it can access regular RAM.

#### Cache Memory

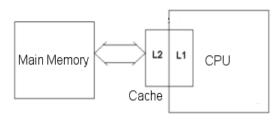

The basic purpose of cache memory is to store program instructions that are frequently re-referenced by software during operation. Fast access to these instructions increases the overall speed of the software program.

One element used during processing operations is a high speed **Buffer Memory (cache memory)**, which is both fast and expensive, as compared to primary storage. It is a small amount of memory typically of 256 or 512 kilobytes.

L1 and L2 are levels of cache memory in a computer. L1 is "level-1" cache memory, usually built onto the microprocessor chip itself. L2 (that is, level-2) cache memory is on a separate chip that can be accessed more quickly than the larger "main" memory.

#### 4. Registers

Registers are a special high-speed storage area within the CPU. All data must be represented in a register before it can be processed. The register can contain the address of a memory location where data is stored rather than the actual data itself. The number of registers that a CPU has and the size of each (number of bits) help determine the power and speed of a CPU.

The CPU contains a number of special-purpose registers

- ➤ **Instruction Register (IR):** The instruction register holds the instructions.
- Memory Data Register (MDR): The memory data register holds the piece of data.
- Memory Address Register (MAR): The memory address register holds the address.
- ➤ **Program Counter Register (PC):** The program counter holds the location of the next instruction to be fetched from memory.
- ➤ Accumulator Register: It used as the default location to store any calculations performed by the arithmetic and logic unit.

#### 2. SECONDARY MEMORY:

Secondary (Auxiliary) storage is the non-volatile memory that is stored externally to the computer. A secondary medium usually used for the storage of large amount of data for permanent or long-term storage of data or programs. While the secondary media can hold much more data than primary storage, access to the data is slower.

The benefits of secondary storage are: Capacity, Reliability and Convenience

Different secondary storage media can be ranked according to the following criteria:

- **Retrieval speed** The access time of a storage device is the time it takes to locate and retrieve the stored data. A fast access time is preferable for any storage media.
- Storage capacity A device's storage capacity is the ability to store data. A large storage capacity is desired.
- **Cost per bit of capacity** Low cost is preferred.

Secondary storage media with all sizes of computers can be broadly categorized into:

- 1. Magnetic tape.
- 2. Magnetic disk.
- 3. Optical disk.

#### 1. Magnetic tape:

Magnetic tape is a one-half or one-fourth inch ribbon of Mylar (a plastic like material) coated with a thin layer of iron-oxide material. It is a medium that is often selected to store large files that are sequentially accessed and processed. Its data density (the number of characters that can

be stored in a given physical space) is high and its transfer rate (the speed with which data can be copied into processor storage) is fast.

#### Advantages:

- Low cost and ease of handling.
- High data density

# Limitations of Magnetic Tape:

- Lack of direct access to records.
- > Environmental problems-sensitivity to dust, humidity and temperature levels.

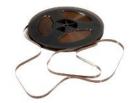

#### 2. Magnetic disk:

A magnetic disk is a Mylar or metallic platter on which electronic data are stored. Unlike magnetic tapes, data on magnetic disks can also be read randomly. The data are recorded as tiny invisible magnetic spots on its iron oxide coating.

It consists of two or more metal platters mounted on central spindle like a stack. Each platter is covered with a magnetic coating, and the entire unit is encased in a sealed chamber. The motor spins the platter and sets the read/write head on the disk to read from or to write on to the disk. The top most layer of the top platter and bottom most layer of the bottom platter is not used to storing a data as they may contain some dust particles. These heads are fastened to an arm in a disk storage device so that they can be moved quickly and directly to any disk location to store or retrieve data.

The surface of the magnetic disk is divided into number of invisible concentric circles called "tracks". The tracks are further subdivided into "sectors", "blocks" etc. each its own unique addresses to facilitate the location of data. Disk moves on a vertical rotating spindle. Data on magnetic disks can be read randomly.

The access time for data stored on a magnetic disk is determined by two factors:

- 1. The **seek time** i.e. the time required for positioning read/write head over the proper track.
- 2. The **search time** i.e. the time required for spinning the required data under the head.

Magnetic disks come in various sizes. They can be portable or permanently mounted in their storage devices, disk drives. They can be made of rigid metal (Hard Disks) or flexible plastic (Floppy Diskettes).

#### **Advantages of Magnetic Disk**

- Data records can be stored for both sequential and direct-accessing.
- High speed of access and update as no sorting of transactions.

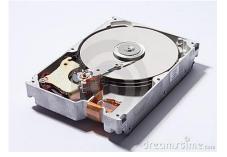

• On-line disk records of several related files can be updated simultaneously by a single input transaction.

#### **Limitations of Magnetic Disk**

- Risk of loss of data Records may be lost in case of writing of new records or drive failure.
   Therefore, special backup procedures are required for disk records protection. This is not so in the case of magnetic tape records.
- Data insecurity It is easier to maintain the security of magnetic tape files than that of magnetic disk files.

#### 3. Optical Technology:

Optical technology involves the use of laser beams highly concentrated beams of light. It comes in the form of Optical laser disk, Optical card and Optical tape.

Optical Laser Disk: A common version of the optical disk is the CD-ROM (compact disk, read—only memory). While not suited to applications where data changes, they are very convenient for storing data that remains constant. CD-ROM [Compact Disc Read Only Memory] is a Compact Disc contains data accessible by a computer.

- The CD-ROM is also known as a laser disc, which is shiny metal like disk. The diameter of the disk is 5.25 inches (or) 12 cm disk. Information of 650 MB can be stored, which is equal to nearly 2, 50,000 pages of printed text.
- > The data is recorded as deep holes on the disk surface or burning microscopic bits.
- > CD-ROMs are popularly used to distribute computer software, including games and multimedia applications, though any data can be stored.
- The CD-ROM s are pre-recorded disks used for storing a large amount of data (or) information.

**Optical Card:** The Optical card, or laser card, is the size of a credit card and has an optical laser-encoded strip that can store approximately 2 megabytes of data. These cards have many potential uses, most notably for storing credit records or medical histories.

**Optical Tape:** Optical tape is similar in appearance to magnetic tape, but data are stored by optical laser techniques. Optical tapes, which are in cassette form, can store over 8 gigabytes each providing a total storage of about 1 terabyte (1,000 gigabytes). Like other optical methods of data storage, optical tape is read only.

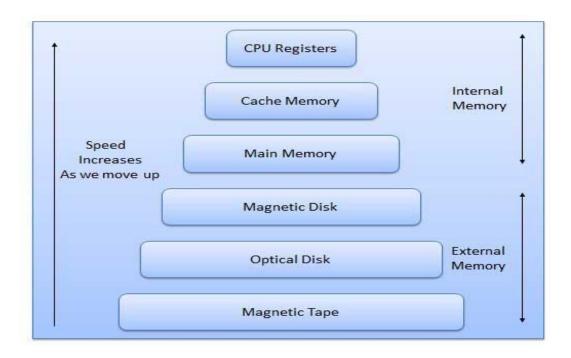

# Floppy Disk Drive (FDD):

- A floppy disk is a magnetic storage medium for computer systems. The floppy disk is composed of a thin, flexible magnetic disk sealed in a square plastic carrier. In order to read and write data from a floppy disk, a computer system must have a floppy disk drive (FDD).
- A floppy disk is also referred to simply as a floppy. Since the early days of personal computing, floppy disks were widely used to distribute software, transfer files, and create back-up copies of data. When hard drives were still very expensive, floppy disks were also used to store the operating system of a computer.
- Floppy disks store much less data than a CD-ROM disk or USB flash drive. A normal 3½ inch disk can store 1.44 megabytes of data. This is usually enough for simple text documents.
- A number of different types of floppy disks have been developed. The first floppy disks were 8 inches (20 cm) across. In the late 1970s, floppy disks became smaller, with the arrival of 5.25-inch (13.3-cm) models, and the final floppy disks, which debuted in the 1980s, were 3.5 inches (9 cm) in diameter.

➤ Data were arranged on the surface of a disk in concentric tracks. The disk was inserted in the computer's floppy disk drive, an assembly of magnetic heads and a mechanical device for rotating the disk for reading or writing purposes. A small electromagnet, called a magnetic head, wrote a binary digit (1 or 0) onto the disk by magnetizing a tiny spot on the disk in different directions and read digits by detecting the magnetization direction of the spots.

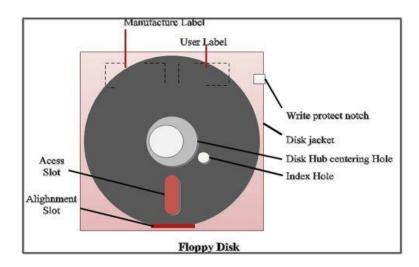

### Compact Disk (CD):

- A compact disc, or CD, is a thin circular piece of equipment that can be used to store data, including graphics and music. It was developed in the late 1970s and was the first mainstream way to digitally store music. The term "compact" refers to its size relative to traditional phonograph records rather than other digital formats. Standard CDs are 12 centimeters, or about 4.7 inches, in diameter.
- CDs are read using a laser and a light receptor that can capture the pattern of reflections off the surface of the CD as it is rotated in a drive or audio player. Audio CDs can store up to 74 minutes of music or other sounds, and a data CD can store between 650 and 700 megabytes.
- ➤ A CD is usually around 12 centimeters (4.5 inches) in diameter and consists of a couple of thin circular layers that are attached one on top of another.
- Most of a CD is composed of a plastic called **polycarbonate**. The bottom layer is a polycarbonate layer where data is encoded by using tiny bumps on the surface. Above this layer is a reflective layer, which is typically made of aluminum (gold is also used, although quite rarely).

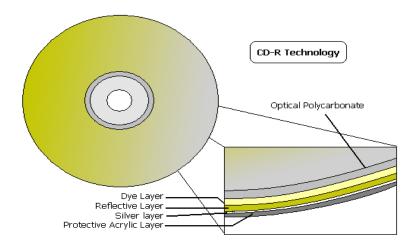

#### **INPUT AND OUTPUT DEVICES:**

The CPU provides the means for the fast and efficient processing of data into usable information. For computer processing, data needs to be entered into the computer (input) and the result of processing needs to be communicated to the user (output). Any hardware item which is attached to the main unit of a computer that houses the CPU is referred to as a **Peripheral Device**.

#### **INPUT DEVICES:**

An input device is a peripheral device through which data are entered and transformed into machine-readable form. Let us have a look at various input devices available.

#### 1. Keyboards

Standard keyboard is the most common and familiar input device. A typical computer keyboard contains all letters, numbers, symbols of a regular typewriter, plus other keys. Every key on the keyboard underneath it consists of a tiny chip called as keyboard controller, when a key is pressed the controller places the code into the part of the memory called keyboard

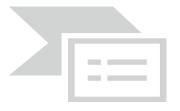

buffer. The buffer temporarily holds the data till it is processed. The signal the keyboard sends to the computer is called as interrupt. The keyboard sends an interrupt request to the system software and the data is processed.

| S.No. | Keys | Description                                                                                                    |
|-------|------|----------------------------------------------------------------------------------------------------|
| 1     |      | These keys include the letter keys (A-Z) and digits keys (0-9) which generally give same layout as that of typewriters. |

| 2 | Numeric Keypad       | It is used to enter numeric data or cursor movement. Generally, it consists of a set of 17 keys that are laid out in the same configuration used by most adding machine and calculators.                   |
|---|----------------------|----------------------------------------------------------------------------------------------------|
| 3 | Function Keys        | The twelve functions keys are present on the keyboard. These are arranged in a row along the top of the keyboard. Each function key has unique meaning and is used for some specific purpose.              |
| 4 | Control keys         | These keys provide cursor and screen control. It includes four directional arrow key. Control keys also include Home, End, Insert, Delete, Page Up, Page Down, Control(Ctrl), Alternate(Alt), Escape(Esc). |
| 5 | Special Purpose Keys | Keyboard also contains some special purpose keys such as Enter, Shift, Caps Lock, Num Lock, Space bar, Tab, and Print Screen.                                                                              |

#### 2. Mouse

A mouse is a pointing device. It usually contains one or three buttons: as the user rolls it on a flat surface, the mouse controls cursor movement on the screen. When the user presses one of the buttons, the mouse either marks a place on the screen or makes selections from data on the screen. It can be used for many applications ranging from games to designing products with

applications ranging from games to designing products with graphics. It can be used as an alternative to keyboard or it can be used in combination with a keyboard to enhance input operations.

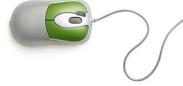

#### Advantages:

- Easy to use
- Not very expensive
- Moves the cursor faster than the arrow keys of keyboard.

#### 3. Joystick

A joystick is a most popular input device used to play video games. A joystick uses a level to control the position and speed with which the joystick is moved into digital signals that are sent to the computer to control the cursor movement.

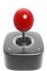

#### 4. Track Ball

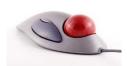

A track ball uses a hard sphere to control cursor movement. The ball can be rotated by hand in any direction. The track ball translated the sphere's direction and speed of rotation into a digital signal, used to control the cursor.

#### 5. Touch Screen

A touch screen registers input when a finger or other object comes in beams and ultrasonic acoustic waves. Infrared beams crisscross the surface of the screen and when a light beam is broken, that location is recorded.

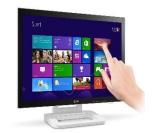

#### 6. Light Pen

A light pen is also a pointing device like mouse. It can be used to choose a displayed menu option. The pen contains a photocell placed in a small tube. As the user moves the tip of the pen over the surface of the screen, it detects the light coming from a limited field of view. The light from the screen causes the photocell to respond and this electric response is transmitted to the process, which can identify the menu option that is

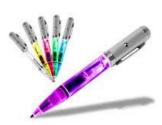

triggering the photocell. Light pen is useful for graphics work, especially for Computer Aided Design (CAD) purposes.

#### 7. Magnetic Ink Character Recognition (MICR)

Magnetic Ink Character Recognition (MICR) is an interpretation by computer of a line of character written in special magnetic ink. These characters can be read by human eye as well.

There are several advantages associated with the use of MICR:

- Checks may be roughly handled, folded, smeared, and stamped. But they can still be read with a high degree of accuracy.
- People can easily read the magnetic ink characters.

  The main limitation of MICR is that only the 10 digits and 4 special characters needed for bank processing are used. No alphabetic characters are available.

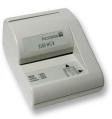

#### 8. Magnetic strips

They are thin bands of magnetically encoded data that are found at the back of usually, Credit cards, Debit cards etc. the data stored on the card vary from application to another. Data in the form of magnetic strips cannot be seen or interpreted by simply looking at the card and so it can be highly sensitive or personal.

#### 9. Optical Recognition / Scanners

Optical Recognition when a device scans a printed surface and translates the image the scanner sees into a machine-readable format that is understandable by the computer. Optical Recognition can be of the following types

#### i. Optical Mark Recognition (OMR)

It uses mark sensing to scan and translate, based on its location, which is a series of pen or pencil marks into a computer readable form. For instance, the objective type multiple choice question

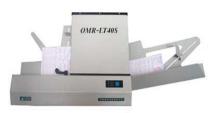

paper we get in the bank recruitment exam. A computerized optical mark reader scores the tests by identifying the position of the mark

#### ii. Optical Bar Recognition (OBR)

This is slightly more sophisticated type of optical recognition. An optical bar reader recognizes and interprets bar codes or product codes which are arranged to represent data, such as the name of the manufacturer, and the type of the product etc. on the basis of the width of the lines. A scanner reads the bar code, and the computer then matches the price and product.

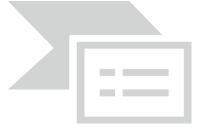

# iii. Optical character recognition (OCR)

This is most sophisticated type of optical recognition. An optical card reader works in much the same way as a human eye. It recognizes specially shaped numerical and alphabetic characters.

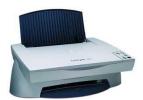

#### 10. Microphone

A microphone can be attached to a computer to record sound (usually through a sound card input or circuitry built into the motherboard). The sound is digitized—turned into numbers that represent the original analog sound waves—and stored in the computer for later processing and playback.

#### **OUTPUT DEVICES:**

An **Output Device** is a peripheral device that allows a computer to communicate information to humans or another machine by accepting data from the computer and transforming them into a usable form. The result of processing is also often referred as output.

Output that can be understood by humans can be in the form two types: Hard copy & Soft copy.

- **Hard Copy** is the output on paper and can be read immediately or stored and read later. This is a relatively stable and permanent form of output.
- **Soft Copy** is usually a screen-displayed output. It is a transient form of output and is lost when the computer is turned off.

# 1. Visual Display Unit (Monitor)

A monitor is a television like device used to display input data or information, allowing users to view the results of processing. The combination of monitor with the keyboard is called a terminal.

Quality of a monitor often judged as in terms of resolution, which is a measure of the number of picture elements, or pixels, a screen, contains. A **pixel** is the smallest increment of a display screen that can be controlled individually. The higher the number of pixels, the clearer and sharper is the image. Screens for the monitor are of two types:

- Cathode Ray Tube (CRT): On this type of screen, a data image can be produced by moving an electron beam across a phosphor-coated screen. CRT has display screen 25 lines of 80 characters each. It is used in most desktop monitors. Some CRT screens are monochrome (1 color) while other produce many color.
- 2. Flat Panel Display: To overcome the limitation of CRT like bulky in size, high power consumption, flickering screen Flat panel display is used. The most common form of flat panel display is the Liquid Crystal Display (LCD), which produces images by aligning molecular crystals and an LED display which uses an array of light-emitting diodes as a video display. An LED panel is a small display, or a component of a larger display.

# 2. Printer

Produces output usually in the form of text on a paper.

Printers are classified based on the contact between the printer head and the paper into

- Impact printers
- Non-Impact printers

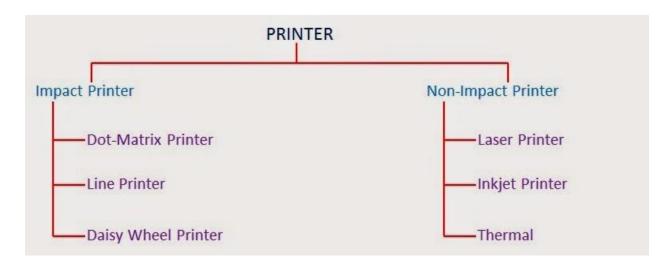

# **Impact printers:**

Impact Printers use a print head containing a number of metal pins which strike an inked ribbon placed between the print head and the paper.

#### **Dot Matrix Printer**

It uses printer heads containing a 9-24 pins these pins produced pattern of dots on the paper to form a character. Dot matrix printers are very popular as they are relatively inexpensive and typically print at speed of 100-600 characters per second. These printers can give us draft quality, standard quality and near letter quality prints

Daisy Wheel Printer: This printer gives us letter quality print but is slow, typically 25 to 55 characters per second. It is a circular printing element which has a plastic or metal wheel on which the shape of each character stands out in relief. A hammer presses the wheel against a ribbon, which in turn makes an ink stain in the shape of the character on the paper. Daisy-wheel printers produce letter-quality print but cannot print graphics.

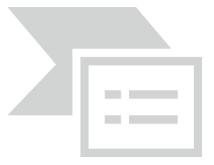

**Line Printers:** The line printer is a form of high speed impact printer in which one line of type is printed at a time. Print speeds of 600 to 1200 lines-per-minute (approximately 10 to 20 pages per minute. Types of line printers

- Drum Printer
- Chain Printer

Typical typeface of a drum printer with staggered characters.

A fixed font character set is engraved onto the periphery of a number of print wheels.

The wheels, joined to form a large drum (cylinder), spin at high speed and paper and an inked ribbon is stepped (moved) past the print position. As the desired character for each column passes the print position, a hammer strikes the paper from the rear and presses the paper against the ribbon and the drum, causing the desired character to be recorded on the continuous paper.

### **Non-Impact Printers:**

Non-impact printers are much quieter than impact printers as their printing heads do not strike the paper. The main types of non-impact printer are:

#### 1. Thermal Printer

Characters are formed by heated elements being placed in contact with special heat sensitive paper forming darkened dots when the elements reach a critical temperature.

#### 2. Laser Printer

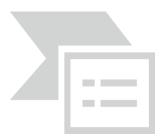

When speed and quality are required and cost is no factor a laser printer is the solution. They produce images on paper by directing a laser beam at a minor, which bounces the beam on to a drum. The laser leaves a negative charge on the drum to which positively charged black toner powder will stick. As the paper rolls by the drum, the toner is transferred to the paper. Laser printer uses

buffer to store an entire page at a time that is why they print very fast at rate of approximately 21,000 lines or 437 pages per minute.

#### 3. Ink-Jet Printer

Ink-Jet printer forms character on paper by spraying ink from tiny nozzles through an electrical field that arranges the charged ink particles into characters at the rate of approximately 250 characters per second. The ink is absorbed into the paper

and dries instantly. Various colors of ink can be used. Although this might sound like a messy way of printing, ink-jet printers are reliable, but expensive.

# 3. Plotter

A Plotter reproduces drawings using pen that are attached to movable arms. The pens are directed across the surface of a stationary piece of paper. High quality bar graphs, pie charts created with a plotter give a very good quality product.

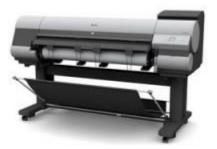

# 4. Sound Card and Speakers

A sound card captures sounds and changes them into digital binary numbers that are stored as files in your computer.

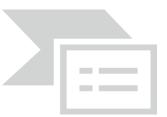

When outputting sounds the sound card reverses the process and changes binary data held in the sound files into analogue signals that are

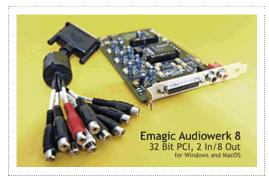

used control the speakers attached to the computer. Speakers convert analogue audio signals into the equivalent air vibrations in order to

make audible sound. A pair of speakers plugs into the computer's sound card.

# 5. Projector

Projector may refer to:

- Image projector, a device that projects an image on a surface 3D projection, a method of mapping threedimensional points to a two-dimensional plane.
- Video projector, a device that projects a video signal from computer, home theater system etc.
- Movie projector, a device that projects moving pictures from a filmstrip Slide projector.

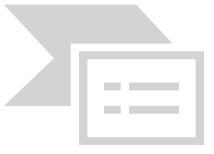

### **Networks**

# **Computer Network**:

- A network consists of two or more computers that are linked in order to share resources (such as printers and CDs), exchange files, or allow electronic communications. In other words, a set of devices often mentioned as nodes connected by media link is called a Network.
- The computers on a network may be linked through cables, telephone lines, radio waves, satellites, or infrared light beams and other set of devices used in establishing a connection are switches, modems, routers etc. These links connecting the devices are called Communication channels.

- A node can be a device which is capable of sending or receiving data generated by other
  nodes on the network like a computer, printer etc. The best example of computer network is
  Internet.
- A network must be able to meet certain criteria that are Performance, Reliability,
   Scalability.
- The performance of the computer network can be measured in the following ways:
  - > Transit time: It is the time taken to travel a message from one device to another.
  - **Response time**: It is defined as the time elapsed between enquiry and response.
- The other ways to measure performance are: Efficiency of software, Number of users,
   Capability of connected hardware

#### **Basic Communication Model**

**A Communication model** is used to exchange data between two parties. For example: communication between a computer, server and telephone (through modem).

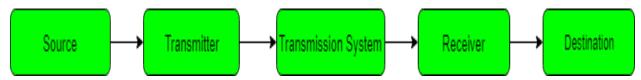

- **Source:** Data to be transmitted is generated by this device, example: telephones, personal computers etc.
- **Transmitter**: The data generated by the source system is not directly transmitted in the form its generated. The transmitter transforms and encodes the data in such a form to produce electromagnetic waves or signals.
- **Transmission System**: A transmission system can be a single transmission line or a complex network connecting source and destination.
- Receiver: Receiver accepts the signal from the transmission system and converts it into a
  form which is easily managed by the destination device.
- **Destination**: Destination receives the incoming data from the receiver.

A computer network can be categorized by their size. A computer network is mainly of four types:

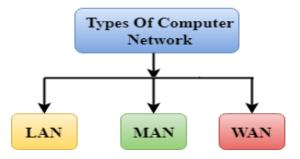

- LAN (Local Area Network)
- o MAN (Metropolitan Area Network)
- WAN (Wide Area Network)
- 1. LAN or Local Area Network links network devices in such a way that personal computer and workstations can share data, tools and programs. Data transmits at a very fast rate as the number of computers linked are limited. LAN's cover a smaller geographical area and are privately owned. One can use it for an office building, home, hospital, schools, etc. LAN is easy to design and maintain.

A Communication medium used for LAN has twisted pair cables and coaxial cables. It covers a short distance, and so the error and noise are minimized. LAN can be configured in the ring, bus and star topology. The ring topology is prevalent in the Token Ring LANs of IBM and bus is widespread in Token Bus and Ethernet LANs.

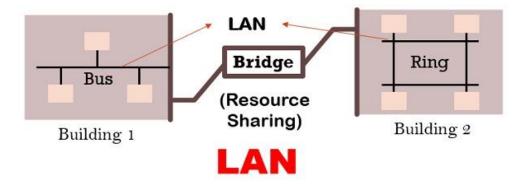

It is a **broadcast network** where the message is sent to all the connected hosts as all the host share the same transmission medium (wire). Broadcasting can be done in two ways statically and dynamically. In the **static technique**, the hosts are provided with a definite time slice for transmitting the information. While in the **dynamic method** the hosts can flexibly send the frame at any particular time.

2. MAN or Metropolitan Area Network covers a larger area than that of a LAN and smaller area as compared to WAN. It connects two or more computers that are apart but resides in the same or different cities. It covers a large geographical area and may serve as an ISP (Internet Service Provider). It's hard to design and maintain a Metropolitan Area Network.

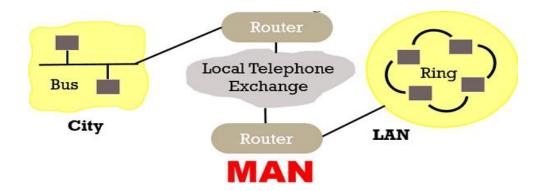

It is costly and may or may not be owned by a single organization. The data transfer rate of MAN is moderate.

MAN can be categorized into two types: DQDB and SMDS.

- **DQDB (Distributed Queue Dual Bus)**: It is considered as a dual bus configuration refers that each host in the network would be linked to the two backbone network lines.
- SMDS (Switched Multimegabit Data Services): SMDS connects different LANs and permits packets to transfer to any other LAN on the SMDS. It is a high-speed MAN which uses packet switching as a datagram service.
- 3. WAN or Wide Area Network is a computer network that spans over a large geographical area. A WAN could be a connection of LAN connecting to other LAN's via telephone lines and radio waves.

Wide Area Network may or may not be privately owned. A Communication medium used for wide area network is PSTN or Satellite Link. Due to long distance transmission, the noise and error tend to be more in WAN. Propagation delay is one of the biggest problems faced here.

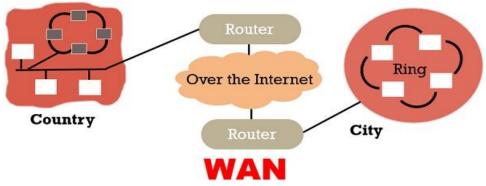

Unlike LAN, WAN uses **switching** that allows multiple computers to connect with several switches instead of connecting with each other. It also uses the **store-and-forward** concept to transmit packets, where packets are stored in a buffer on a temporary basis then forwarded to the destination by following the predefined path.

# **NETWORK TOPOLOGY:**

Each computer or device in a network is called a **node**. The geometrical arrangement of computer resources, remote device and communication facilities are known as **network topology**.

A network topology can be made in one of the five different topologies.

- 1. Bus network
- 2. Ring Network
- 3. Star Network
- 4. Tree Network
- 5. Mesh Network

#### 1. **BUS Topology**

Bus topology is a network type in which every computer and network device is connected to single cable. When it has exactly two endpoints, then it is called **Linear Bus topology**. This topology is commonly used along with the local area networks.

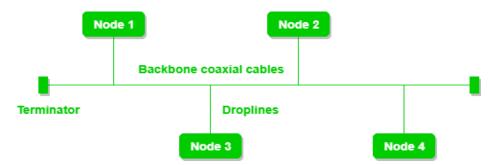

#### **Features of Bus Topology**

- 1. It transmits data only in one direction.
- 2. Every device is connected to a single cable

#### **Advantages of Bus Topology**

- 1. It is cost effective.
- 2. Cable required is least compared to other network topology.
- 3. Used in small networks.
- 4. It is easy to understand.

5. Easy to expand joining two cables together.

#### **Disadvantages of Bus Topology**

- 1. Cables fails then whole network fails.
- 2. If network traffic is heavy or nodes are more the performance of the network decreases.
- 3. Cable has a limited length.
- 4. It is slower than the ring topology.

#### 2.RING Topology

It is called ring topology because it forms a ring as each computer is connected to another computer, with the last one connected to the first. Exactly two neighbors for each device.

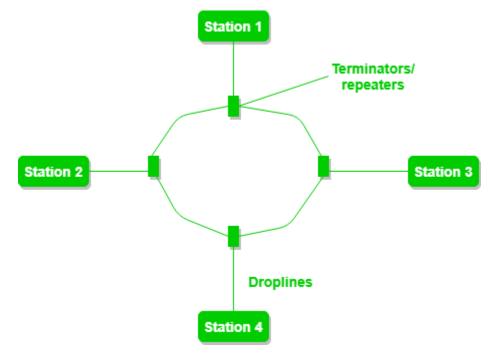

#### **Features of Ring Topology**

- 1. One station is known as monitor station which takes all the responsibility to perform the operations. To transmit the data, station has to hold the token. After the transmission is done, the token is to be released for other stations to use. When no station is transmitting the data, then the token will circulate in the ring.
- 2. The transmission is unidirectional, but it can be made bidirectional by having 2 connections between each Network Node, it is called **Dual Ring Topology**.

- 3. In Dual Ring Topology, two ring networks are formed, and data flow is in opposite direction in them. Also, if one ring fails, the second ring can act as a backup, to keep the network up.
- 4. Data is transferred in a sequential manner that is bit by bit. Data transmitted, has to pass through each node of the network, till the destination node.

#### Advantages of this topology:

- The possibility of collision is minimum in this type of topology.
- Cheap to install and expand.

# Problems with this topology:

- Troubleshooting is difficult in this topology.
- Addition of stations in between or removal of stations can disturb the whole topology.

#### 3.STAR Topology

In star topology, all the devices are connected to a single hub through a cable. This hub is the central node and all others nodes are connected to the central node. The hub can be passive in nature i.e. not intelligent hub such as broadcasting devices, at the same time the hub can be intelligent known as active hubs. Active hubs have repeaters in them. It can be used with twisted pair, Optical Fibre or coaxial cable.

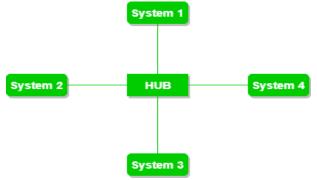

#### **Advantages of Star Topology**

- 1. Fast performance with few nodes and low network traffic.
- 2. Hub can be upgraded easily.
- 3. Easy to troubleshoot and easy to setup and modify.
- 4. Only that node is affected which has failed, rest of the nodes can work smoothly.

#### **Disadvantages of Star Topology**

- 1. Cost of installation is high, Expensive to use.
- 2. If the hub fails, then the whole network is stopped because all the nodes depend on the hub.
- 3. Performance is based on the hub that is it depends on its capacity

#### **4.MESH Topology**

It is a point-to-point connection to other nodes or devices. All the network nodes are connected to each other. Mesh has  $\frac{n(n-1)}{2}$  physical channels to link n devices.

There are two techniques to transmit data over the Mesh topology, they are:

**Routing:** In routing, the nodes have a routing logic, as per the network requirements. Like routing logic to direct the data to reach the destination using the shortest distance. Or, routing logic which has information about the broken links, and it avoids those node etc. We can even have routing logic, to re-configure the failed nodes.

**Flooding:** In flooding, the same data is transmitted to all the network nodes, hence no routing logic is required. The network is robust, and the its very unlikely to lose the data. But it leads to unwanted load over the network.

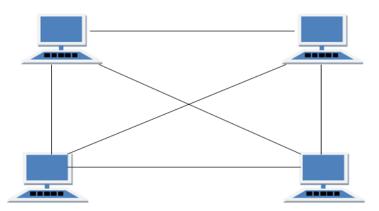

#### **Types of Mesh Topology**

- 1. **Partial Mesh Topology:** In this topology some of the systems are connected in the same fashion as mesh topology but some devices are only connected to two or three devices.
- 2. **Full Mesh Topology:** Each and every nodes or devices are connected to each other.

# Advantages of mesh topology:

- It is robust.
- Fault is diagnosed easily. Data is reliable because data is transferred among the devices through dedicated channels or links.
- Provides security and privacy.

#### Disadvantages of mesh topology:

- Installation and configuration is difficult.
- Cost of cables are high as bulk wiring is required, hence suitable for less number of devices.
- Cost of maintenance is high.

#### **5.TREE Topology**

It has a root node and all other nodes are connected to it forming a hierarchy. It is also called hierarchical topology. It should at least have three levels to the hierarchy.

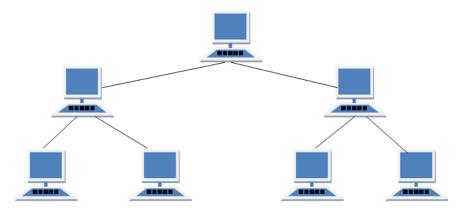

#### **Features of Tree Topology**

- 1. Ideal if workstations are located in groups.
- 2. Used in Wide Area Network.

#### **Advantages of Tree Topology**

- 1. Extension of bus and star topologies.
- 2. Expansion of nodes is possible and easy.
- 3. Easily managed and maintained.
- 4. Error detection is easily done.

# **Disadvantages of Tree Topology**

- 1. Heavily cabled.
- 2. Costly.
- 3. If more nodes are added maintenance is difficult.
- 4. Central hub fails, network fails.

#### **6.HYBRID Topology**

It is two different types of topologies which is a mixture of two or more topologies. For example, if in an office in one department ring topology is used and in another star topology is used, connecting these topologies will result in Hybrid Topology (ring topology and star topology). This

is a scalable topology which can be expanded easily. It is reliable one but at the same it is a costly topology. It Inherits the advantages and disadvantages of the topologies included

# **Advantages of Hybrid Topology**

- 1. Reliable as Error detecting and troubleshooting is easy.
- 2. Effective.
- 3. Scalable as size can be increased easily.
- 4. Flexible.

# **Disadvantages of Hybrid Topology**

- 1. Complex in design.
- 2. Costly.

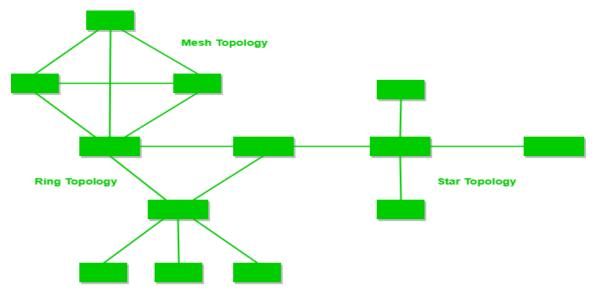

Figure - A Hybrid Topology

# UNIT -II(part1) MS-WORD

**MS WORD:** Features of Word Processing-Advantages and Applications of Word Processing-Parts of Word Application Window- Toolbars, Creating, Saving and Closing a Document, Opening and Editing a Document- Paragraph Formatting, Applying Headers, Footers and Page Breaks- Auto Correct- Spelling and Grammar Checking —Graphics, Templates and Wizards — Mail Merge-Meaning, Purpose and Advantages- Creating Merged Letters, Mailing Labels. —Working with Tables, -Format Painter

# **Microsoft Office**

#### **About MS-OFFICE**

In 1997, Microsoft launched an advanced version of MS-OFFICE based on Windows-95 named as Office-97, after modification of Office-97, Microsoft launched **OFFICE-2000**. Microsoft Office is a package. It was developed to do all the office work. This Office-2000 is powerful package having different types of sub packages in that we discussed only four topics here they are

- Microsoft Word
- 2. Microsoft Excel
- 3. Microsoft PowerPoint
- Microsoft Access

<u>Microsoft Word</u>: MS WORD is a powerful word processor that allows you to create letters, memos, fax coversheets, web pages, reports, brochure's and may other business and professional documents. Ms-word provides Easy graphics handling, outlining calculation of data in the form of tables. The capability to create a mailing list, Sorting and efficient file management. The created word documents can be shared with Ms-Excel, Ms-Access, Outlook and other window applications.

<u>Microsoft Excel</u>: Microsoft Excel is mainly used for accounting purpose, by using excel we can perform different type of applications on our data. Microsoft Excel has integrated electronic worksheets that are also called **spreadsheets**. A spreadsheet or electronic worksheet is an electronic sheet that is used to store the different types of information entered by you.

<u>Microsoft PowerPoint</u>: Microsoft PowerPoint is a component of MS-OFFICE package and is one of the most powerful presentation graphics package. By using this we can represent any topic

in the form of slides with color full pictures and animations and graphics effects. User can make modification to the slide in variety of ways.

Microsoft Access: Microsoft Access is a database component of MS-OFFICE package. By using this user can store and organize information in a set of tables. After creating a database, user can look at the information as a list in columns or rows. User can perform calculations, compute statistics such as totals and averages and sort the information in ascending of descending manner. Access can also help to create a report in a specific format.

# Microsoft Word

Word processor is a computer program or software that is designed to help us create, edit, save and print documents or text files. Microsoft Word is a powerful windows-oriented word processor that lets you prepare a variety of documents. If necessary you can easily correct errors by adding or deleting words, sentences, paragraphs or pages. After you have created and corrected your text, you can print it and store it on hard disk for further reference.

# **Features of MS-Word**

➤ The Ribbon system: Cascading menu options and the many toolbars have been replaced by the tabbed Ribbon system. The tabs contain the same commands as the menus in earlier versions; however, related command buttons are organized together in groups, which often make it easier to accomplish tasks in fewer steps.

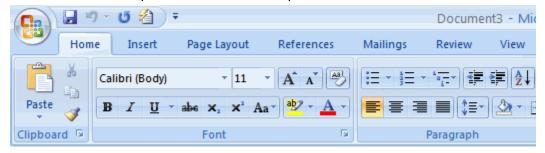

- ➤ Quick Styles: Earlier versions of Word include Styles, but in Word 2007 these are extremely easy to access and use. Quick Styles are combinations of formatting and heading options that are displayed in the Styles gallery on the Home tab. You can choose a Quick Styles group from the Style gallery that formats text in a cohesive and attractive manner.
- ➤ Themes: Themes, like Styles, are a tool used to produce professional-look to the documents. A theme is a set of formatting choices that includes colors, heading, and body text fonts, as

well as theme effects like lines and fill effects. When used in conjunction, Styles and Themes are powerful tools to producing powerful documents.

- > Spell Checking and Grammar: Word includes the capability to check the spelling and grammar in a document. Only word has a spell checker and correction tool, which not only checks but can also correct the errors. There is built-in dictionary named custom dictionary having the custom.dic file. Spell checker also gives us suggestions about the different words if any error occurs in the document.
- Thesaurus: Thesaurus is used to type an alternate word in place of any word typed in the document. It will display the meanings of the word actually or synonyms of the word.
- ➤ **Print Preview:** We can print a document, table, chart or any text or graphics material from the document file. Before taking print, we should take the view of our printed document using the PRINT PREVIEW.
- ➤ **Tables:** Microsoft Word has provided a facility to create tables automatically. It is very powerful and flexible facility provided by the word to us. We can create a table having any number of rows and columns having different size of cells. We can format the text within the cells also.
- ➤ Border and Shading: Border and Shading can be done to a paragraph for enhancing its appearance or to the doted and dimmed line table to convert these into solid line having gridlines. We can apply shadings to the paragraphs by this option.
- ➤ **Templates and Wizard:** Templates and wizards make the formatting of the business letters/ documents to be sent in daily routine to the different business firms much faster and easy.
- ➤ Mail merging the files: The term mail merge is typically used to describe the process of merging some form of address database with a form of letters to create a group of individual letters. It is a good feature of the MS-Word.
- ➤ **Exporting Files:** Exporting files means to share format of Ms-Word documents with other application program like Power Point or Access etc., by using linking and embedding features available in any office application, we can easily include information from a document created in another application.

- ➤ Importing Files: Importing means linking a file from other application. i.e., it is to pick or call the file from an application other than MS-Word. The import process is identical to the export process.
- Formatting page, paragraphs, sections, Indent: Formatting the Page means to set the margins (left, right, top, bottom, header, footer and gutter).
- ➤ Creating Lists and Numbers: MS-Word provides us the facility to easily number our lines, paragraphs or mark and put the bullets at the beginning of paragraph or beginning of every line. Here lists are the different bullets, which are used during the description of various lists of different objects or lines or steps. We can also set numbers to different lines, different headings automatically by setting the Numbering headings.
- Positioning and Viewing Text: MS-Word provides a number of document views. User can quickly change the way of display using the view menu. Different views of information can be seen by using the Normal, outline, page layout buttons which are at the left corner of the horizontal scroll bar.
- Inserting date & Time: While working in any document, many a times one needs to insert date into the document. So by using the word facility, we can insert the current system date & Time.
- ➤ Setting Tabs: During typing we will try to use spacebar for alignment of column which is time consuming or to set user defined Tab stops we can use this TABS option. User can define tab stops with the help of ruler bar and mouse or by suing the tab dialog box. Thus tab settings or tabs are of following 4 types which can be changed by clicking the tab button. 1. Left 2. Right 3. Decimal 4. Center.
- ➤ Labels & Envelopes: MS-Word automates the process of creating envelopes, enabling us to specify the envelope type, print options and other variables. Word allows us to specify the type of label having size, number per page etc., and then creates a main document consisting of page label. Each label cell contains the fields to insert the address information.

# **Advantages and Applications:**

1. As compared to a typewriter that has been replaced by use of word processing software we are able to prepare documents with a very wide range of font types and sizes. This includes basic fonts plus variations such as *bold* and *italics* fonts. In addition, we can

print many different types of symbols. Also there are additional facilities like subscript and superscript.

- 2. Easy formatting of document for example *centering* and right *justification*.
- 3. Facilities for bulleting and numbering of list.
- 4. Formatting for different sizes of papers and margin widths.
- 5. Automatic formatting of different sections of a document including section and page numbering.
- 6. Ability to make correction easily, and before a document is printed. Facilities like spell check further improve the capability to locate errors and make corrections.
- 7. Facilities like *mail merge* allow a document created once to be used to create multiple documents with same part of the document changed. The *cut/copy and paste* facility makes it easier to copy from one document to another, or to make a new document by making changes in copy of another one.
- 8. Different type of data such as diagrams and pictured can be easily inserted between texts.

### Parts of MS Word Window:

When you launch MS Word 2007, its program window appears on screen. A screenshot of the window is shown below with the screen elements labeled. This introduces elements in brief.

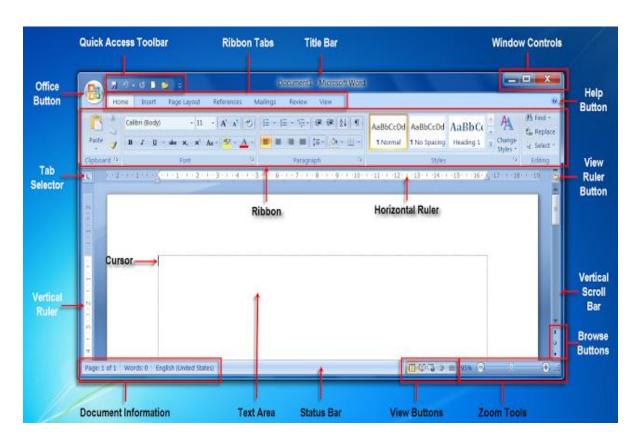

#### 1. Title Bar

The title bar shows the name of the document on screen. When a new document is started, Word 2007 gives it a generic name like 'Document 1' and this is displayed on the title bar. When you save the document with a name, the generic name on the title bar is replaced by the given name.

#### 2. Quick Access Toolbar

Located in the top left corner of the Word 2007 window, the Quick Access Toolbar contains some of the most frequently used commands like Save, Undo, Redo. You can add more commands to the Quick Access Toolbar as per your need. This toolbar helps you to perform Word tasks speedily by providing one-click access to oft used commands.

#### 3. Window Controls

These are a set of three buttons in the top right corner of the program window.

- The right button displaying an "x" is the Close button. On clicking, this button closes the current document but not the Word programme.
- The left button is the Minimize button which minimizes the program window to the taskbar.
- The middle button, sporting a rectangle, is the Maximize button, which, on clicking, maximizes the Word 2007 window and the button image changes to a pair of rectangles. Another click restores the program window to its previous size and the button image to a single rectangle.

#### 4. Ribbon

You can think of the Ribbon as a collection of seven horizontal tabbed toolbars arranged on top of each other. These toolbars are accessed through their tabs. The toolbars have command buttons, menus and input boxes arranged in groups. Some groups have dialog launchers (represented by a downward pointing arrow) which, when clicked, display a dialog box related to that group.

You may minimize the ribbon by clicking the 'Customize Quick Access Toolbar' button located to the right of the 'Quick access Toolbar' and choosing 'Minimize the Ribbon' from the drop-down menu. The Ribbon can also be minimized by double clicking the active tab; clicking any tab of the minimized Ribbon will redisplay it once again.

#### 5.Office Button

Clicking 'Office' button reveals a drop-down menu showing commands for file operations. These commands are described below in brief.

- New: When you click this button, the 'New Document' window comes up displaying three panes. The first pane shows a list of templates types, the second pane shows the templates available for the template type selected in the first pane and the third pane shows a preview of the template selected in second pane. You can start a new document based on a template selected from amongst these. By default, the blank document template is chosen. Clicking the Create button starts a new document based on the selected template. Notice that Word 2007 offers a wide variety of templates from the Microsoft Office Online.
- **Open:** Starts the Open dialog where you can navigate to your documents folder, select an existing (i.e. previously saved) document and open it in Word window.
- **Save:** Clicking Save button saves the current document if it has been given a name and saved earlier, otherwise it launches the Save As dialog.
- Save As: Opens the Save As dialog. Here you can assign a name to a new document and save it. You may also rename a document saved earlier and save it with the new name.
- **Print:** This command is used for printing the current document.
- Send: You may use this command to email a document or to fax it via internet.
- **Publish:** This command allows you to create a blog post and publish it.
- **Close:** You can close the current document using this button. However, the Word 2007 program keeps running.
- **Word Options:** Opens the Word Options Dialog where you can choose your preferred settings for display, proofing, saving, language, etc. It also provides facility for customizing the Ribbon and the Quick Access Toolbar.
- Exit Word: Clicking this option closes the Word 2007 programme together with all open documents.

#### **6.Help Button**

Located below the Window Controls in the top right corner of Word window, this button brings up the Word Help window.

#### 7.Rulers

The horizontal ruler is used to set tabs and indent text. You may use the vertical ruler to set vertical location of text in the document. If the rulers are not visible, click the View Ruler button immediately below the Ribbon on the extreme right.

The rulers show measurements in inches or centimeters, depending on the units of measure specified in Word Options

#### 8.Status Bar

On the left hand side, the status bar displays document information such as the current page number and total number of pages, word count, language, proofing error notification, etc. You can customize the information display by right clicking the status bar and making selections out of the context menu that pops up.

#### 9. View Buttons

These buttons allow you to use five different document views:

- **Print Layout View**: This view shows the document as it will look when it is printed.
- **Full Screen Reading View**: This view shows the document on full screen to make reading your document more comfortable.
- **Web Layout View**: Web Layout view enables you to see your document as it would appear in a browser such as Firefox or Internet Explorer.
- **Outline View**: Outline view displays the document in outline form in which headings could be displayed without the text. When you move a heading, the accompanying text will move with it.
- Draft View: This is the most frequently used view for editing your document.

#### **10.Zoom Tools**

The Zoom slider lets you zoom out or zoom in the current document. The zoom range is from 10% to 500%. The current zoom level is displayed on the taskbar immediately left of the slider. Clicking the zoom level opens the Zoom dialog where you can specify the desired zoom level.

#### 11. Vertical & Horizontal Scroll Bars

The vertical scroll bar is located at the extreme right of the Word 2007 window while the horizontal scroll bar is at the bottom of the window just above the status bar. Vertical scroll bar is always visible while the horizontal scroll bar appears only when the document width exceeds the screen width.

The scroll bars let you scroll the document up-down vertically or left-right horizontally. To scroll, you need to click and drag the scroll box showing three vertical/horizontal lines. The

document moves in a direction opposite to the movement of the scroll box.

#### 12.Text Area

Framed between the rulers and the scroll bars is a large area looking like a blank sheet of paper. This is the text area where you type the text of the document. You will see a blinking vertical line in the top left corner. This is the Cursor. The typed characters appear at its location. As a character appears at its location, the cursor moves to its immediate right.

# **Creating, Saving and Closing a document:**

#### Creating

To create a new file based on the default Template, click the **New Button** on the standard toolbar or press **Ctrl+N** or **Alt+F+N** word will open a new document named Document (Document1, Document2, Document3, etc.).

To Create a new file based on a different template:

1. Choose File ->New to display the new dialog box for the application select any template you want to capture in your current File. For example, Letters and faxes etc.

# • Saving a File

The first time you save a file, you assign it a name and choose the folder in which to save it. Thereafter, when you save the file, the application uses that name and folder and does not prompt you for changes-unless you decide to save the file under a different name. In that case, you need to use the File -> Save as command rather the File-> save.

#### Saving a File for the First Time

To save a file for the first time:

- 1. Choose File-> Save to display the save as dialog box. (The dialog boxes in the different applications have slightly different names. Instead of choosing File->Save, you can click the save button on the Standard Toolbar or press either Shift+F12 or Ctrl+S.
- 2. In the File Name Text Box, enter a name for your file.
- 3. With windows '95 and windows'- NT long file names, you can enter through and descriptive name-up to 255 characters, including the path to the file.
- 4. Click the Save Button to save the file.

### • Saving a File Again:

To save a file that you've saved before, choose the save command by using one of the methods given in the previous section: Click the Save button on the standard toolbar or choose File-> Save

or Press Ctrl+S, Shift+F12, or Alt+Shift\_F2. The application will save the file without consulting you about the location or file name.

### Opening a File

To open a file in the current Application:

- 1. Click the open button on the standard toolbar, or choose File-> Open, Or Press
- 2. Ctrl+O to display the open Dialog Box.
- 3. If you're already in the right folder, proceed Step 3, if not, use the Look in Drop down
- 4. List to navigate to the folder holding the file you want to open. Move through the folder using standard navigation: Click the Up One Level button or press the Back Space Key in Look in) to move Up One Level of folders or double-click a folder to move down through it.
- 5. Choose the file to open, and then click the open button.

# **Opening and Editing a document**

### **Entering Text**

Word displays a blinking vertical line in the work area. This is the cursor or insertion point, and it identifies the location in the document. Where text will be inserted and where certain editing actions will occur. To enter text, simply type it on the keyboard. You shouldn't press Enter at the end of a line. Word will automatically wrap the text to a new.

### To Open and Existing File

- 1. Click File, Open or click on the Open Button on the standard toolbar.
- 2. Select the drive or the folder where the file is stored from look in drop-down list, if necessary.
- 3. Click its name in the file list or type its name into the File Name list box.
- 4. Press Enter or the Open button. Or you can double click the name.

### **Moving and copying text**

You may want to move or copy a text to another part of the document.

## To Move or Copy text

- 1. Select the text to be moved/copied
- 2. To copy the text, click Edit, Copy; or click the Copy button on the standard toolbar; or press Ctrl + C. to move the text, click Edit, cut; or click the Cut button on the standard toolbar; or press Ctrl + X.
- 3. Move the cursor to the location where you want the text moved or copied.
- 4. Click Edit, Paste; or click the Paste button on the standard toolbar; or Press Ctrl + V

### **TEMPLATES**

A template is a predesigned document you can use to create new documents with the same formatting. With a template, many of the more important document design decisions such as margin size, font style and size, and spacing are predetermined.

#### TO INSERT A TEMPLATE:

- Click the Microsoft Office button.
- Select New. The New Document dialog box appears.
- Select Installed Templates to choose a template on your computer.
- Review the available templates.
- Left-click a template to select it.
- Click Create, and the template opens in a new window.

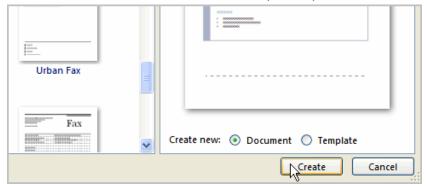

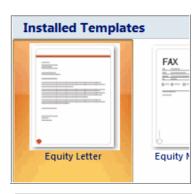

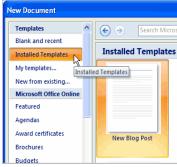

#### TO INSERT TEXT INTO A TEMPLATE:

- Click near the text you want to replace. The text will appear
- Enter text. The placeholder text will disappear.

## TO CHANGE PREFILLED INFORMATION:

- Select the Microsoft Office button.
- Click the Word Options button at the bottom of the menu. The Word Options dialog box appears.
- Enter the user name and/or initials in the Popular section.
- Click OK.

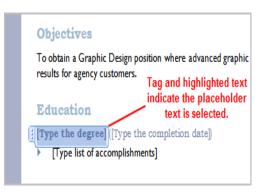

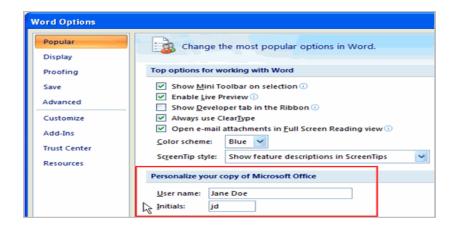

# Formatting Paragraphs

When we type information into Microsoft Word, each time we press the Enter key Word creates a new paragraph. We can format paragraphs. For example, we can indent the first line of a paragraph, set the amount of space that separates paragraphs, and can align a paragraph left, right, center, or flush with both margins. Styles are a set of formats we can quickly apply to a paragraph. For example, by applying a style, we can set the font, set the font size, and align a paragraph all at once. When we are formatting a paragraph, we do not need to select the entire paragraph. Placing the cursor anywhere in the paragraph enables us to format it

### **Line Spacing**

Line spacing sets the amount of space between lines within a paragraph. The spacing for each line is set to accommodate the largest font on that line. If the lines include smaller fonts, there will appear to be extra space between lines where the smaller fonts are located. At 1.5, the line spacing is set to one-and-a-half times the single-space amount. At 2.0, the line spacing is set to two times the single-space amount (double space).

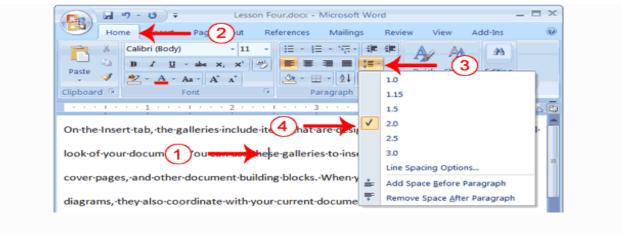

- 1. Place your cursor anywhere in the paragraph
- 2. Choose the Home tab.

- 3. Click the Line Spacing button in the Paragraph group. A menu of options appears.
- 4. Click 2.0 to give double-space between the lines of paragraph.

### **Indent Paragraphs**

Indentation allows us to indent paragraph from the left and/or right margin. Microsoft Word gives us choice of several types of alignments.

- Left-aligned text is flush with the left margin of our document and is the default setting.
- Right-aligned text is flush with the right margin of our document
- centered text is centered between the left and right margins,
- Justified text is flush with both the left and right margins.
- Hanging indent, this feature indents the first line of the paragraph from the margin by the amount specified in the Left field. The amount in the Left field plus the amount specified in the by Field indent all subsequent lines.

### **Styling Set**

- When working with Word, we can use styles to quickly format our documents.
- A style is a set of formats consisting of fonts, font colors, font sizes, and paragraph formats. Word supplies us with predesigned style sets that contain styles for titles, subtitles, quotes, headings, lists and more

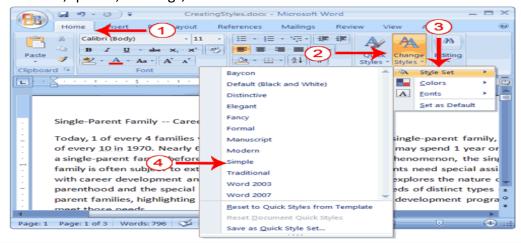

# **Adding Bullets and Numbers**

If you have lists of data, we can easily create bullet or number lists of items using MS word. To add bullets or numbers

1. Type the following list as shown:

**Apple** 

**Orange** 

Grape

- 2. Select the words you just typed.
- 3. Choose the Home tab.
- 4. In the Paragraph group, click the down arrow next to the Bullets button . Or number button Library appears.
- 5. Click to select the type of bullet or number you want to use. Word adds it to your list.
  - Apple
  - Orange
  - Grape

### To remove the bullets or numbering:

- 1. Select the list.
- 2. Choose the Home tab.
- 3. In the Paragraph group, click the down arrow next to the Bullet or number icon. The dialog box appears.
- 4. Click None. Word removes the bullets or numbering from your list.

#### Orientation

Before we print our document, we may want to change the orientation of our pages. There are two orientations: portrait and landscape

- Portrait, the shortest edge of the paper becomes the top of the page. It is the default option
- Landscape, the longest edge of the paper becomes the top of the page

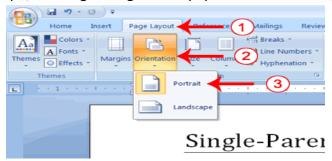

## **Borders and Shading:**

We can change the appearance of page boarder by selecting the page borders option from page layout tab, and selecting the different page boarder with shades to the entire document or a selected paragraph. Steps to set the Boarders and Shades:

- 1. First select the required document or text to apply the boarder & shading.
- 2. Select the page Borders option from the page layout tab.
- 3. Then boarder & shading dialog box is displayed with two tabs one is boarder, second one is shading with preview facility.
- 4. Select the boarder & Shading, then click OK button.

### **Insert Page Breaks:**

Page break is a point where we wish our page to end. Beyond that point nothing can be written on that page. It can be just after entering two lines or 10 lines. This option helps if on a page you only want certain amount of text, like just a heading or simple message. You do not want other content getting on that page, once you modify (add/delete) other pages in the document.

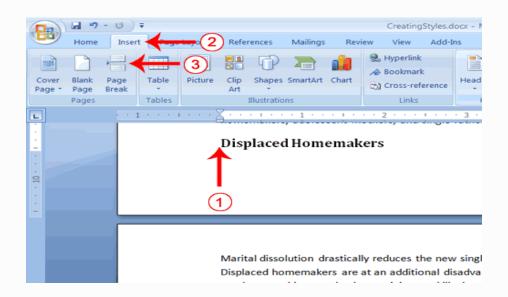

- Place your cursor before the D in "Displaced Homemakers"
- Choose the Insert tab.
- Click Page Break. Word places a page break in your document.
- To delete a page break, you select the page break and then press the Delete key

# **Inserting Objects:**

#### **Insert a WordArt Object**

To insert a WordArt object, follow these steps:

- 1. On the Insert menu, point to Picture, and then Click WordArt.
  - o Or click the **WordArt** button on the **Drawing** toolbar.
  - o Or click Insert WordArt on the WordArt toolbar.
- 2. In the WordArt Gallery dialog box, double-click the style that you want.
- 3. In the **Edit WordArt Text** dialog box, type your text and select the font and size that you want.
- 4. Click **Bold** or **Italic** to make all the text bold or italic.

In the **Edit WordArt Text** dialog box, click **OK**.

### **Inserting Picture/Clipart / Videos**

1. On the **Insert** tab, in the **Illustrations** group, click **Clip Art/Picture/ Videos**.

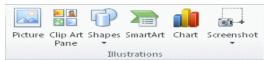

- 2. In the **Clip Art** task pane, in the **Search for** text box, type a word or phrase that describes the clip art that you want, or type in all or some of the file name of the clip art.
- 3. To modify your search, do one or both of the following:
  - To expand your search to include clip art on the Web, click the Include Office.com content checkbox.
  - To limit the search results to a specific media type, click the arrow in the **Results should** be box and select the check box next to **Illustrations**, **Photographs**, **Videos**, or **Audio**.
- 4. Click Go.
- 5. In the list of results, click the clip art to insert it.

#### **Header and Footers:**

- We can make our document look professional and polished by using header and footer sections.
- The **header** is a section of the document that appears in the **top margin**, while the **footer** is a section of the document that appears in the **bottom margin**.
- Headers and footers generally contain information such as page number, date, and document name.

#### To Insert a Header& Footer:

- Select the Insert tab.
- Click either the Header or Footer command. A menu appears with a list of built-in options you can use.
- Left-click one of the built-in options, and it will appear in the document.
- The Design tab with Header and Footer tools is active.

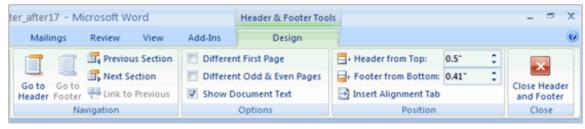

 We have many header and footer options to design our document. From the Header and Footer Tools Design tab, we can see all of our design options.

### **Spelling and Grammar Check:**

Word checks your spelling and grammar as you type. Spelling errors display with a red wavy line under the word. Grammar errors display with a green wavy line under the error. In Word 2007, you can use the Review tab's Spelling & Grammar button to initiate a spell and grammar check of your document.

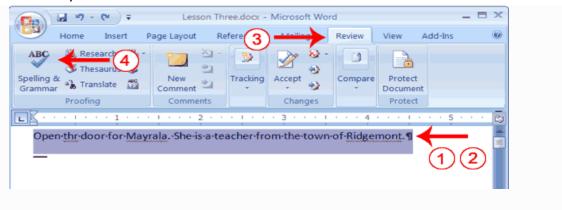

Type the following exactly as shown. Include all errors.

### Open the door for Mayrala. She is a teacher from the town of Ridgemont.

- Select: "Open thr door for Mayrala. She is a teacher from the town of Ridgemont."
- Choose the Review tab.
- Click the Spelling & Grammar button. The Spelling and Grammar dialog box appears.

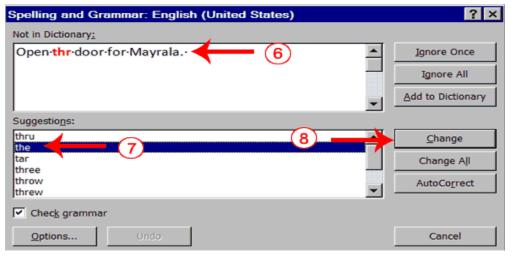

- "The" is misspelled, so it is highlighted on the screen and noted in the Not in Dictionary box. Word suggests correct spellings. These suggestions are found in the Suggestions box.
- Click "the" in the Suggestions box.
- Click Change.

**Note:** If the word is misspelled in several places, click Change All to correct all misspellings.

• The name "Mayrala" is not in the dictionary, but it is correct. Click Ignore Once to leave "Mayrala" in the document with its current spelling.

**Note:** If a word appears in several places in the document, click Ignore All so you are not prompted to correct the spelling for each occurrence.

- "Ridgemont" is not found in the dictionary. If you frequently use a word not found in the
  dictionary, you might want to add that word to the dictionary by clicking the Add to
  Dictionary button. Word will then recognize the word the next time it appears. Click Add
  to Dictionary.
- The following should appear on your screen: "Word finished checking the selection. Do you want to continue checking the remainder of the document?"
- Click No. If you wanted Word to spell-check the entire document, you would have clicked Yes.

### Thesaurus

Thesaurus is used to type an alternate word in place of any word typed in the document it will display the meanings of the word actually or synonyms of the word.

- 1. Select the word for finding the different meanings and more information about that word.
- 2. Select the Thesaurus option from the review tab or simply press Shift + F7, combination key from the keyboard.
- 3. The thesaurus dialog box will be displayed with list of options like meaning of the word, in the meaning box, synonyms in the synonyms box, replace, look up...etc.
- 4. Select the appropriate option, and then we automatically exit from the Thesaurus option.

# **Find and Replace:**

If we need to find a particular word or phrase in your document, we can use the Find command. This command is especially useful when you are working with large files. If we want to search the entire document, simply execute the Find command. We can also limit our search by selecting a particular area and then execute the Find command.

After we find the word or phrase we are searching for, we can replace it with new text by executing the Replace command.

#### STEPS TO FINDAND REPLACE

- Click 'Home' tab, then click 'Replace' button in the 'Editing' group. The 'Find &Replace' dialog will start with 'Replace' tab selected.
- Type "rabbit" in the 'Find what' box.

- Type "bunny" in the 'Replace with' box.
- To check each match before replacing, click 'Find Next' button and wherever you want to make the replacement, click 'Replace' button. Repeat the step for each match.
- To replace all occurrences of the searched word with text entered in the 'Replace with' box, just click 'Replace All' button. MS Word will replace "rabbit" with "bunny" everywhere in the document and show a message "Word has completed search of the document and has made 6 replacements".
- Click the 'OK' button on the message window to close it.
- Close the 'Find & Replace' dialog box by clicking its 'Close' button.

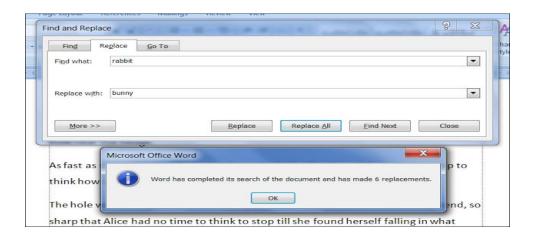

### Mail Merge:

- ➤ The term Mail Merge is typically used to describe the process of merging some form of address database with a form of letter to create a group of individual letters. It is a good feature of the Word.
- Mail Merge is used to print letters, envelopes, mailing labels etc., suppose if we want to call 100 candidates for interview, then we will either type 100 letters one by one or just create one letter and get the 99 cyclostyled or photocopied of the created letter.
- After this we will fill their name and label address on 100 letters one by one manually. In all the above cases it will waste of our time and processing speed also becomes slow.
- To avoid such problem to create 100 letters manually, we use the concept of Mail Merging, which is an automatic process. Mail Merging is not so difficult and cumbersome.
- In mail merging we store the label address in one file which is called data file or the data source file and the general body of the letter which is common for all 100 candidates is stored in another file called master file. So mail merging uses tow files.

### Mail merge list summarizes the steps involved in performing a mail merge operations:

- (a). Create the main Letter: It has the general body of the letter.
- (b). <u>Create the Data Source:</u> It has the label address of the letter.
- (c). <u>Define Merge fields in the Main document:</u> User defines merge fields in the main document. These fields tell the MS-Word where to insert specific data items from the data source.
- (d). Merge the data with Main Document: When the main document and the data source are ready, we can merge two. The result is a single document containing all the personalized documents with page break separating one document from another.
- (e). <u>Print the document</u>: As all personalized documents are placed in a single document file, we can print all the documents in one operation.

<u>Types of documents we can create using Mail Merge are:</u> The main document in a mail merge operation is the one that contains the running text and graphics, which are the same in all the resulting documents. There are few types of main documents used in Mail Merge:

- 1) <u>Form Letter</u>: When we want to create a form letter, MS-word merges the main document and the data source to create a single document that contains all the personalized letters, with each letter in its own section.
- 2) **Envelopes:** MS-word automates the process of creating envelopes, enabling us to specify the envelope type, print options and other variables.
- 3) Labels: Word allows us to specify the type of label having size, number per page. Etc.

### Write the steps to create a mail merge

- 1. Select the Mailings on the Ribbon.
- 2. Select the Start Mail Merge command.

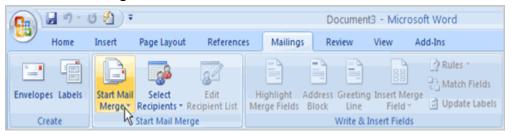

- 3. Select Step by Step Mail Merge Wizard.
- 4. Choose the type of document you want to create. In this example, select Letters.
- 5. Click Next: Starting document to move to Step 2.
- 6. Select Use the current document.
- 7. Click Next: Select recipients to move to Step 3.
- 8. Select the Type a new list button.
- 9. Click Create to create a data source. The New Address List dialog box appears.
- 10. Click Customize in the dialog box. The Customize Address List dialog box appears.

- 11. Select any field you do not need, and click Delete.
- 12. Click yes to confirm that you want to delete the field.
- 13. Continue to delete any unnecessary fields.
- 14. Click Add. The Add Field dialog box appears.
- 15. Enter the new field name.
- 16. Click OK.
- 17. Continue to add any fields necessary.
- 18. Click OK to close the Customize Address List dialog box.

#### To customize the new address list:

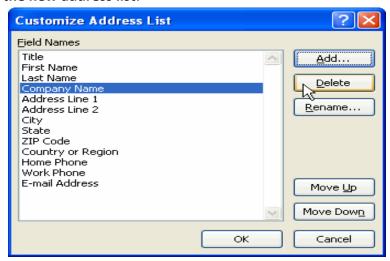

- 1. Enter the necessary data in the New Address List dialog box.
- 2. Click New Entry to enter another record.
- 3. Click Close when you have entered all of your data records.
- 4. Enter the file name you want to save the data list as.
- 5. Choose the location where you want to save the file.
- 6. Click Save. The Mail Merge Recipients dialog box appears and displays all of the data records in the list.
- 7. Confirm that the data list is correct, and click OK.
- 8. Write a letter in the current Word document
- 9. Select the field you want to insert in the document.
- 10. Click Insert. Notice that a placeholder appears where information from the data record will eventually appear.
- 11. Repeat these steps each time you need to enter information from your data record.
- 12. Click Next: Preview your letters in the task pane once you have completed your letter.
- 13. Preview the letters to make sure the information from the data record appears correctly in the letter.
- 14. Click Next: Complete the merge.

- 15. Click Print to print the letters.
- 16. Click All.
- 17. Click OK in the Merge to Printer dialog box.
- 18. Click OK to send the letters to the printer.

### **Tables**

A table lets you organize information in a row and column format. The intersection of rows and columns is called Cell. You can have almost any number of rows and columns in a table. A table cell can contain text, graphics and just about everything that word documents can contain. The one exception is that a table can't contain another table.

### **Creating a Table**

To insert a new empty table at any location within your document

- 1. Move the cursor to the document location where you want the table.
- 2. Select **Table**, **Insert** → **Table**.
- 3. In the **Number of Columns** and Number of Rows text box, click the arrows or enter the number of rows and columns the table should have.
- 4. Click on **AutoFormat** button, to select a particular style of table from the list.
- 5. In the **Column Width** text, select the desired width for each column (in inches). Select **Auto** in this box to have the page width evenly divided among the specified number of columns.
- 6. Click **OK**. Word creates a blank table with the cursor in the first cell.

Note: - you can also use the Draw Table command from the Table menu.

### **Editing and Formatting a Table**

After you create a table and enter some information, you can edit its contents and format its appearance to suit your needs. The following sections explain common editing formatting tasks you might want to perform

### **Deleting Cells, Rows and Columns**

You can clear individual cells in a table, erasing their contents and leaving the cell blank. To clear the content of a cell, simply select the cell and press Delete.

To completely remove a row or column from the table:

- 1. Move the cursor to any cell in the row or column to be deleted.
- 2. Select **Table**, **Delete Cells**.
- 3. Select **Delete Entire Row** or **Delete Entire Column**.
- 4. Click **OK**, and word delete the row or column.

### **Inserting Cells, Rows and Columns**

To insert a new column or row

- 1. Move the cursor to a cell to the right or where you want the new column or below where you want the new row.
- 2. Select Table Insert Columns to insert a new blank column to the left of the selected column. **Select Table, Insert Rows** to insert a new blank row about the selected row.

### **Merging and Splitting Cells**

- 1. To merge cells, select the cell to be merged and then select **Table, Merge Cells.**
- 2. To split the cells, select the cells to be split and then select **Table, Split Cells**. Specify the number of columns and rows and click **OK**

### Changing column width and row height

You can quickly change the width of a column with the mouse.

Point at the right border of the column whose width you want changed. The mouse pointer changes to a pair of thin vertical lines with arrowheads pointing left and right. Drag the column border to the desired width.

You can also use a dialog box to change column widths.

- 1. Move the cursor to any cell in the column you want changed.
- 2. Select **Table, Cell Height and Width**. The cell height and width dialog box appears. If necessary, click the Column tab to display the column options.
- 3. In the Width of Column text boxes, enter the desired column width, or click the up and down arrows to change the setting. Note that the label identifies which column you are working on by number. To automatically adjust the column width to fit the widest cell entry, click the AutoFit button.
- 4. Change the value in the **Space between Columns** text box to modify spacing between columns. Changing this setting increases or decreases the amount of space between the text in each cell and the cell's left and right borders.
- 5. Click **Next Column** or **Previous Column** to change the settings for other columns in the table.
- 6. Click **OK**. The table changes to reflect the new column settings.

#### **Table Borders:**

Word's default is to place a single, thin border around each cell in a table. However, you can modify the border or remove them altogether.

### To add a border to a table:

1. Select the table cells whose borders you want to modify.

- 2. Select **Format, Borders and shading** to display the borders and shading dialog box. Click the Borders tab if necessary.
- 3. Select the desired border settings, using the previous box to see how your settings will appear.
- 4. Click OK.

In a table with no borders, you can display non-printing gridlines on-screen to make it easier to work with the table. Select **Table**, **show Gridlines** to display gridlines. When you finish working with the table, select **Table**, **Hide Gridlines** to turn them off.

### Format Painter:

Use the Format Painter on the Home tab to quickly apply the same formatting, such as color, font style and size, and border style, to multiple pieces of text or graphics. The format painter lets you copy all of the formatting from one object and apply it to another one – think of it as copying and pasting for formatting.

- Select the text or graphic that has the formatting that you want to copy.
- If you want to copy text formatting, select a portion of a paragraph. If you want to copy text and paragraph formatting, select an entire paragraph, including the paragraph mark.
- On the Home tab, click Format Painter.
- The pointer changes to a paintbrush icon.
- Use the brush to paint over a selection of text or graphics to apply the formatting. This only works once. To change the format of multiple selections in your document, you must first double-click Format Painter.
- To stop formatting, press ESC.

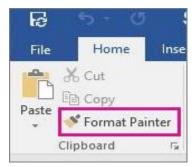

# **MS-Access**

<u>Data:</u> Data is the collection of raw facts and figures. Actually data is unprocessed, that is why data is called collection of raw facts and figures. We collect data from different resources. After collection, data is entered into a machine for processing. Data may be collection of words, numbers, pictures, or sounds etc.

### **Examples of Data:**

• Student data on admission form- bundle of admission forms contains name, father's name, address, photograph etc.

**Information:** Processed data is called information. When raw facts and figures are processed and arranged in some proper order then they become information. Information has proper meanings. Information is useful in decision-making.

# **Examples of information:**

 Student's address labels- Stored data of students can be used to print address labels of students. These address labels are used to send any intimation / information to students at their home addresses.

<u>Database</u>: A **database** is a collection of data that is stored in a computer system. Databases allow their users to **enter**, **access**, and **analyze** their data quickly and easily. Database programs are created using a program like Microsoft Access.

Microsoft Access is a Database Management System offered by Microsoft. A Microsoft Access database is made up of several components including:

- \* Tables
- \* Forms
- \* Queries
- \* Reports

These components are called **database objects**. One or more of these objects are formed when a database is created. These components are stored in a single database file.

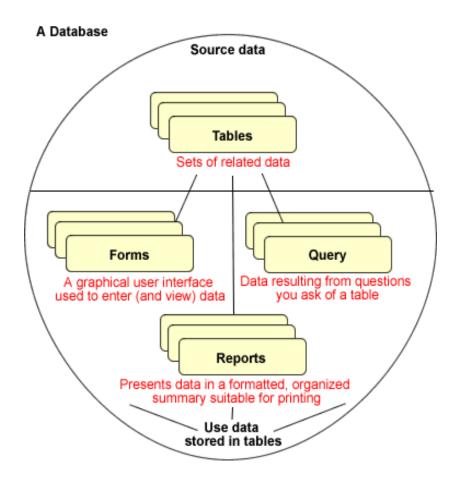

### Table:

- A Table is an object which stores data in Row & Column format to store data.
- A Table is usually related to other tables in the database file.
- Each column must have Unique name
- We can also define Primary Key in a table.

### Ex:

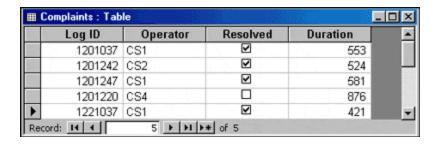

### Records

Data is stored in records. A record is composed of fields and contains all the data about one particular person, company, or item in a database. In other words a row in a table is called as a record. Records appear as rows in the database table. A record for Log ID 1201242 is highlighted in below Figure.

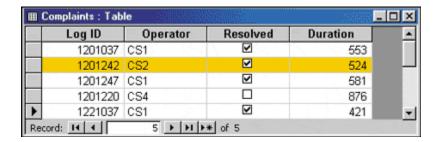

# Fields:

- A field is part of a record and contains a single piece of data for the subject of the record.
- In simple words, a column of a table having information in it is representing a field.
- In the database table illustrated in the below Figure, blue color columns each record contains four fields: Log ID, Operator, Resolved, and Duration.

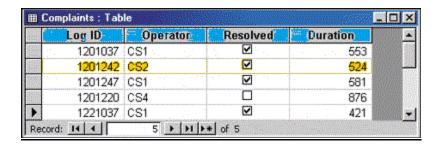

## **Database File:**

It is a file which stores the entire database. The database file is saved to your hard drive or other storage devices.

Ex: Student.accdb is file which contains students' data

### **Datatypes/Field Types:**

- Datatypes are the properties of each field. Every field has one datatype like text, number, date, etc.
- Field Types:
  - Text for text and whole numbers that aren't going to be used in calculations(e.g., age, phone number)
  - Date/Time for dates and time
  - Numbers for decimals and numbers that are going to be used in calculations, e.g. sales figures
  - Currency for money
  - Yes/No for true/false logical values, e.g. a "married" field, field could be logical.

### **FEATURES OF MS ACCESS**

> It allows us to create the framework (forms, tables and so on) for storing information in a database.

- Microsoft Access allows opening the table and scrolling through the records contained within it.
- Microsoft Access forms provide a quick and easy way to modify and insert records into your databases.
- Microsoft Access has capabilities to answer more complex requests or queries.
- Access queries provide the capability to combine data from multiple tables and place specific conditions on the data retrieved.
- > Access provides a user-friendly forms interface that allows users to enter information in a graphical form and have that information transparently passed to the database.
- Microsoft Access provides features such as reports, macros etc.
- > Access Services and Web database- MS Access database retrieve records and display them on the browser.
- Microsoft Access can also import or link directly to data stored in other applications and databases like Excel, XML, and Oracle etc.

### **Advantages of MS ACCESS**

Here, are the pros/benefits for using MS Access application:

- Access offers a fully functional, relational database management system in minutes.
- Easy to import data from multiple sources into Access
- You can easily customize Access according to personal and company needs
- Access works well with many of the development languages that work on Windows OS
- It is robust and flexible, and it can perform any challenging office or industrial database tasks.
- MS-Access allows you to link to data in its existing location and use it for viewing, updating, querying, and reporting.
- Allows you to create tables, queries, forms, and reports, and connect with the help of Macros

- Macros in Access is a simple programming construct with which you can
  use to add functionality to your database.
- It can perform heterogeneous joins between various data sets stored across different platforms

### **Disadvantages of MS-ACCESS**

- Here, are the cons for using MS Access
- Microsoft Access is useful for small-to-medium business sectors. However,
   it is not useful for large-sized organizations
- Lacks robustness compared to DBMS systems like MS SQL Server or Oracle
- All the information from your database is saved into one file. This can slow down reports, queries, and forms
- Technical limit is 255 concurrent users. However, the real-world limit is only 10 to 80 (depending on the type of application which you are using)
- It requires a lot more learning and training compares with other Microsoft programs

### PARTS OF MS ACCESS WINDOW

On initiating Access2003, an **opening window** will appear (see below), we will now look at the basic components.

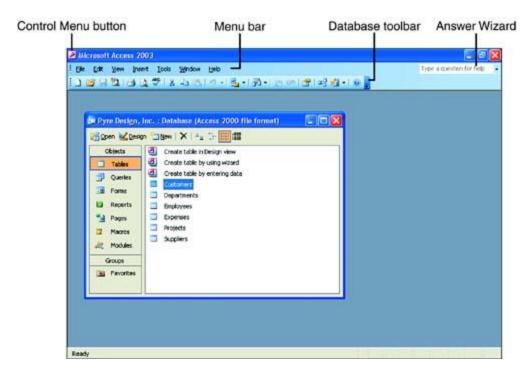

The title bar.

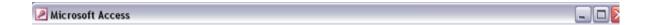

The title bar contains the name of the program. On the extreme right are the buttons to minimize, maximize/restore and close.

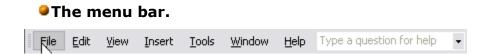

The menu bar contains all Access2003 commands, grouped in drop down menus. By clicking on Insert for example, we will see the related operations with the different elements that can be inserted.

All operations can be executed from these menus. But the more regular things are executed more quickly from the tool bar that we will see in the next point.

Every option has an underlined letter, this means that we can access the option directly by pressing simultaneously the Alt key and the underlined letter, for example, Alt+F opens File option.

#### The toolbars.

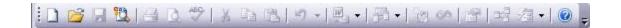

The toolbars contain buttons with which we can immediately access the most habitual commands, like Save , Open , Print , etc.

There are options that are unavailable at certain moments. Easily recognised as they will have a toned down colour.

The bar we showed you is the database, more toolbars exist for example the task pane (this occupies the right half of the sceen), these are accessible according to the screen we are on as we will see further in the course, including learning how to define our own bars.

The status bar.

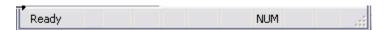

The status bar can be found at the bottom of the screen, and contains indications about the state of the application, it provides varied information according to the screen that we are on at the time.

#### **Database toolbar**

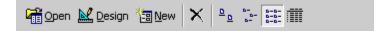

The database toolbar presents operations that can be performed against different database objects, including buttons to open, design, delete, and create a new object.

#### Table:

- A Table is an object which stores data in Row & Column format to store data.
- A Table is usually related to other tables in the database file.
- Each column must have Unique name
- We can also define Primary Key in a table.

#### Procedure to create a TABLE in MS-Access.

**CREATING TABLES:** The first step is to create a new database to store the data. A database is a collection of tables, forms and reports.

- 1. To create a table, select the TABLE object in the database window. Then click on the NEW button. A new table dialog box will appears displaying options of Data sheet view, design view, table wizard as well as import and link.
- 2. To build up a table from a scratch, click on design view option and click ok. A table wizard, a list of sample table structure is given. It provides a list of readymade fields from which a new table can be built up.
- 3. To design a new table the structure for a table has to be defined to create it. The structure consists of fields and records. Type the field names, Data, Types and Descriptions. A field name can have maximum 64 characters and have any character, number and spaces except for the period (.), square brackets ([]) and

exclamation marks (!). The data type of a field indicates the nature of data that the field can store. There are 8 different data types

| Data Type | <u>Meaning</u>                                       |
|-----------|------------------------------------------------------|
| Text      | It can store 255 alphanumeric characters             |
| Number    | Used for calculations.                               |
| Date/Time | Used for storing date or time                        |
| Currency  | Used for monetary values like amount                 |
| Counter   | Is a numeric value that is automatically incremented |
|           | with the addition of each record.                    |
| Memo      | Used for storing detailed descriptions               |
| Yes/No    | Used for storing Boolean values                      |
| OLE       | Used for storing OLE objects or graphics             |

Use tab key to move between structure columns.

- 4. After entering all the required field names and their types save the table by pressing Ctrl +W or Ctrl + S keys and enter the table name and click ok.
- 5. Access then displays a "Create a Primary key?" prompt then click YES.

  PRIMARY KEY: A Primary Key is that field in a table that uniquely identifies each record in a table. This field is called simple key or Primary Key.
- 6. Once the table structure is created and Primary Key is set, the data can be entered in different fields.
- 7. To enter the records into the table, select the table and click on OPEN button from Database window.
- 8. After entering the record press Ctrl+W to save the records in the table.

Query:

- A query is a request for data results, and for action on data. You can use a query to answer a simple question, to perform calculations, to combine data from different tables, or even to add, change, or delete table data.
- Queries answer a question by selecting and sorting and filtering data based on search criteria.
- Queries show a selection of data based on criteria (limitations) you provide.
- Queries can pull from one or more related Tables and other Queries.
- Types of Query can be SELECT, INSERT, UPDATE, DELETE.

### Procedure to create a query:

The benefit of a database is to select the data in number of ways according to requirement of the user. It is possible by specifying the conditions to display the data. User can perform any inquiry (Query) to display and edit specified information from one or more database tables. he following procedure is used to create a query.

- 1. Click on query object from Database window and click New button.
- **2.** The new query dialog box is displayed along with the five different options.
- **3.** The five different options help the user to create one of the following type of queries.
  - **a.** Design view helps to select any table and add desired fields to a blank desktop.
  - **b.** Simple Query Wizard helps to select tables and fields from a simple session of dialogs.
  - **c.** Cross Tab Query options helps to total both rows and columns
  - **d.** Find duplicates Query helps to find all records within a table having a duplicate value.
  - **e.** Find unmatched Query helps to find all unique records within in a table.
- **4.** Select Simple Query Wizard and click ok to display simple query wizard dialog box.

- **5.** Select a table from Table/Queries option and pick the required fields list using the query wizard.
- **6.** Click next to display next sample query wizard box.
- **7.** Type the query name and select finish to save the query.
- **8.** Click the Query View button to display Query Design view with table name and respective field names.
- **9.** In the Query Design View, use criteria option to enter user defined Expressions and operators used to extract the information from the tables.
- **10.** Access provides the facility of using expressions and operations. They include combination of operators, identifiers, constants, literal and functions.
- **11.** To run the guery, select appropriate guery and press RUN button.

### Form:

- A form is a database object that you can use to create a user interface for a database application.
- It mainly used to ease the process of data entry or editing.
- Data in a form can be selected from one or more tables.
- Forms can also be used to control access to data, like which fields or rows of data are visible to which users.
- Forms have a Form View.
- Help you to display live data with easy creation of new data.

Forms allows the user

- To enter, view and print information
- Calculate totals
- Display a graph
- Present the data using special fonts, color and shading effects.

Procedure to create a form in Ms-Access.

**1.** Click on forms object from Database window and click New button.

- **2.** The different options help the user to create one of the forms.
- **3.** select the table name in "Choice the table or query box", then pick auto form : columnar and click ok.
- **4.** Then system creates a form layout along with the record navigation bar at the bottom of the forms layout.
- **5.** Press Ctrl+w to save the form.
- **6.** If we want to make any modifications in the forms layout or to change font styles, background patters etc., we have to open the forms DESIGN view.
- **7.** To open forms design view, select the form and click on DESIGN button in Database Wizard.
- **8.** To place buttons/or any extra headings, open the form in design view and use the toolbox. Select the required tool and drag it into the form.
- 9. Suppose any calculated columns are there in the form, we can write appropriate action code for each column depending on the events by right clicking on the column / button and then select BUILD EVENT and select CODE BUILDER. Then it opens a VB code window and write the code for the selected object.

# Report:

- A report is an object in MS Access that is designed for formatting, calculating and printing selected data in an organized way.
- It contains information from tables and also information that are there in the report design.
- Reports are helpful as they allow you to present all information of your database in an easy-to-read format.

### Procedure of creating a report:

A report can be created using Auto report option or using a Report Wizard or can be designed from scratch. The report wizard helps to create basic reports that can be refined to sit the user's requirements. To create a report with a Wizard,

**1.** In the database Window, select the Reports Object and click New.

- **2.** In the NEW report dialog box select Report Wizard option.
- 3. Click the table or query that contains the data on which user wants to base the report. This table or query is user as the default record source for the report but user can change the record source in the wizard and select fields from number of tables and queries.
- **4.** Click next to design the arrangement of report. The user can add any grouping level. Select the required sorting field name from the list.
- 5. Click next and report wizard asks for the sorting and summary information for the records. Select the required sorting field name from the list.
- **6.** Click next to design the layout of our report. There are no of layout options are shown and pick the layout.
- **7.** Click next to select the style of report. Pick the "Formal" style.
- **8.** Click next and Report wizard asks for the title of Report. Type the report title and click FINISH.
- **9.** Access will produce the report in a moment and is displayed on the screen. A report can be created automatically using Auto Report Tabular or Auto Report columnar options on selected table or query.

Significance of graphs in Reports.

Ans. A report can integrate a graph using the graph wizard. Graphs can be placed either on reports or forms. It is treated as a label or text box. The labels and data points used in graphs are based on the fields in the selected tables or queries. The procedure to integrate a graph in a report using graph wizard is as follows:

- 1. Click on Reports Object from Database Window
- 2. Select the report to place a graph and click DESIGN button. The report is displayed in the Design view.
- **3.** Drag the bottom of the report footer bar and make room for the addition of graph at the end of the report.
- **4.** Use the Insert/chart menu selection and a chart wizard dialog box is displayed.

- **5.** Pick up the table name and click next to display the chart wizard.
- **6.** Select the required fields for the chart from the list of fields and click next.
- **7.** The chart wizard displays no of different chart types select any one click next.
- **8.** Drag the chart box to make it large enough to display all elements.
- **9.** The label names orientation, fonts, size and char type can be easily modified. Legends are added using the Insert / Legends menu.
- **10.** Save report with chart by using File / Save As.
- **11.** Press Ctrl + W to close the window.

### **Data Validation Checks:**

A **validation rule** is one way to restrict input in a table field or a control (such as a text box) on a form. Validation text lets you provide a message to help users who input data that is not valid.

Access provides a number of ways to restrict input:

- **Data types:** Every table field has a data type that restricts what users can enter.
- **Field properties:** Some field properties restrict data input.
- **Input masks:** You can use an input mask to validate data by forcing users to enter values in a specific way.

There are three types of validation rules in Access:

**1. Field Validation Rule:** You can use a field validation rule to specify a criterion that all valid field values must meet. You should not have to specify the current field as a part of the rule unless you are using the field in a function. Restrictions on types of characters to be entered in a field may be easier to do with an Input Mask. For example, a date field might have a validation rule that disallows values in the past.

# **Example:**

Disallow date values in the past: >=Date()

Generally accepted email format: Is Null OR ((Like "\*?@?\*.?\*") AND (Not Like "\*[

,;]\*"))

Number less than or qual to five: <=5

Currency field can't be negative: >=0

Restrict character length in string: Len([StringFieldName])<100

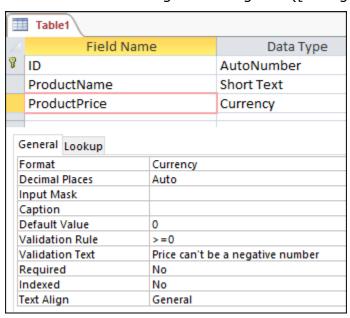

**2. Record Validation Rule:** You can use a record validation rule to specify a condition that all valid records must satisfy. You can compare values across different fields using a record validation rule. For example, a record with two date fields might require that values of one field always precede values of the other field (e.g., StartDate is before EndDate).

### **Example:**

Ensure the end date doesn't come before the start date: [End Date]>=[Start Date]
Enter a required date that occurs no more than 30 days after the order date:
[RequiredDate]<=[OrderDate]+30

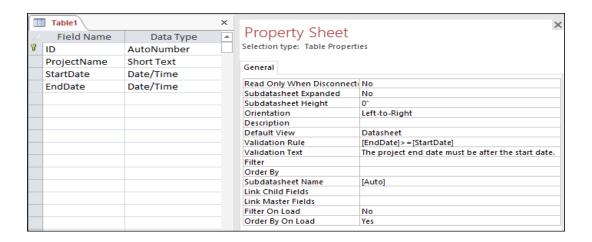

**3. Validation on a form:** You can use the Validation Rule property of a control on a form to specify a criterion that all values input to that control must meet. The Validation Rule control property works like a field validation rule. Typically, you use a form validation rule instead of a field validation rule if the rule was specific only to that form and not to the table no matter where it was used.

# **MS POWERPOINT:**

Microsoft PowerPoint is **presentation software**. It helps in quickly creating attractive and effective slide show presentations. Each presentation can consist of as many slides as the user wants. Each slide can carry text, graphics and sound. The slides can be animated to make them more attractive.

PowerPoint lets users create and edit individual pages **called slides**. There can be large number of such slides in presentation. PowerPoint provides ready-to-use templates for slides. PowerPoint can be used to create:

- Video slide show on the computer screen.
- Color transparencies for overhead projector.
- Black and white transparencies for overhead projector.
- Speaker notes, remainder notes and back up information.
- Printed handouts.
- Presentation files

### **FEATURES OF MS POWERPOINT:**

Power point is the most powerful instrument to present your ideas through a pictorial way. The following are the important features of power point.

- **1. Readymade slides**: -Since power point is having powerful wizards, we can prepare the slides easily and quickly. The auto content wizard option provides wizards to make the slides easily. The template provides a wide range of readymade designs to us.
- **2. Background Colors and effects**: -We can have a wide variety of background colors for slides in power point on addition to colors we can also get different textures and shades in slides. We can also change the color of existing wizards and templates.

**3. Pictures**: - Not only captions and different colors we can introduce good pictures either from clip art or from scanning the pictures.

**4. Sounds**: -Different sounds can be created while presenting the various slides. The sounds will have a pleasing effect on the viewers.

**5. Animation**: -Different animation techniques are also available in the slides. The letters and pictures will fly from top to bottom and from left to right. We can have many animating options; we can also get preview of various animation effects.

**6. Charts and tables**: -We can insert different charts and tables for expressing the data and information to the users. The different charts and tables in the MS excel can be easily imported into MS power point.

**7. Time for slides**: -We can prescribe the time automatically or manually for running and exhibiting slides.

For example, we can set the time for 5 or 6 second for each slide to exhibit on the computer.

**8. Speaker Notes**: - Speaker notes are the notes (other features) that can be included in the button of the slide so, that new ideas can be discussed during presentation.

#### Other Features: -

MS power point includes many other features like macro's changing the colors to the slides, font etc. We can also change the order of slides using slide sorter view.

# Advantages of power point: -

There are many advantages of computerized presentation.

**Quick and easy**: The basic features are easy to master and can make you appear to be organized, even if you are not. These can be created easily; one does not need to be some designing expert to prepare an amusing presentation. Easy to present-You can easily advance the slides in the presentation one after another with a simple key stroke while still maintaining eye contact with the audience.

<u>Visual Impact: Making your presentation more interesting through the use of multimedia can help to improve the audience's focus. PowerPoint allows you to use images, audio and video to have a greater visual impact. These visual and audio cues may also help a presenter be more improvisational and interactive with the audience.</u>

Collaboration: PowerPoint allows you to work with other people in a collaborative manner.

This is especially useful in office settings where teamwork is key. Multiple people can collaborate on and contribute to a presentation. By going to the "Review" tab at the top of the program and clicking the "New Comment" button, you can leave notes and reposition them on the screen for other team members to view. Comments can be an especially beneficial tool for clarification.

Content Sharing: Share your PowerPoint presentation with the world. Did someone miss your presentation? Have them view it online at a time that is convenient for them. You can upload your presentation to websites such as YouTube with everything featured in your work including all of the slides, commentary and transitions.

Blend of content and graphics: The content can be presented in the form of bullet points, which is a cue for the presenter. Even the readers want to read small simple lines, rather than paragraphs. Images, pictures and these days' even videos have

become an integral part of presentation to display your creativity and invite attentions.

Presentation Skills: This is always at test, but with a PowerPoint Presentation the confidence is boosted. You do not have to be a great orator or prepare a speech; as you prepare the presentation, you educate yourself on the topic simultaneously.

#### Use PowerPoint as a Photo Slide Show

By using PowerPoint, you can create photo slide shows or digital album for personal promotional uses. For instance, you can create a touching tribute to your family member or can also make a fun Presentation featuring childhood photos of newly wedded couple during their wedding reception.

**Simple bullet points:** It can reduce complicated messages to simple bullet points. Bullet points are a good basis for a presentation and remind the speaker of main points and the organization of the message.

**Easy to create a colorful, attractive design**: Using the standard templates and themes, you can create something visually appealing, even if you do not have much knowledge of basic graphic design principles.

**Easily re-order presentation**: with a simple drag and drop or using key strokes, you can move slides to re-order the presentation. When compared to other visual aids such as charts, posters, or objects, it is easy to modify. PowerPoint is integrated with other products that allow you to include parts of documents, spread sheets, and graphics.

**Audience size:** PowerPoint slides are generally easier to see by a large audience when projected than other visual aids.

#### **APPLICATIONS OF MS PWERPOINT:**

The main purpose of MS PowerPoint is to enable the user to create dynamic, informational slide shows through the use of text, graphics, and animation.

- Slide shows created with the software are often displayed on projection screens for business, training, or educational presentations, although they can be distributed as stand-alone files.
- PowerPoint Presentations are a way of attracting audience towards your views and arguments. It is one of the most helping factors behind success of every meeting.
- The most popular uses of power point presentations are in modern days learning, corporate training sessions, business and marketing meetings, and sales gatherings.

### Learning Solutions

Power point presentation combines audio and visual both aspects, making it easier to understand for audience. Even the normal teaching or training becomes interactive by just using presentations in lectures. These days school, colleges and institutions are providing tailor made presentations to students for different topics in syllabus of study. That makes learning easier and interactive for students.

### Corporate Training Session

Power point is an essential ingredient of every corporate training session. Top executives and manager (marketing and sales) use this powerful tool to train their junior's or associates to give them better, interactive and more effective training. It's always beneficial and less time consuming for corporate trainers, if they use these tools in their sessions, it generates more results.

## Marketing Strategy

Powerful tools and options present in Microsoft power point, makes it easier for people in marketing, advertising, and sales to make presentations for motivation of their subordinates. Inclusion of different types of charts, images, clip-arts, other graphical structures, makes a

presentation eye catchy. Animation and sound effects add extra emphasis on these presentations making them look more interactive.

### PARTS OF MS-POWERPOINT WINDOW:

The parts of the MS-Power point window are:

- **Title Bar:** The Title bar generally appears at the top of the screen. The Title bar displays the title of the current presentation.
- Menu Bar: The Menu bar displays the menu. You use the menu to give instructions to PowerPoint.
- Standard and Formatting Toolbars: The most commonly used toolbars are the Standard and Formatting toolbars. You use the Standard toolbar to do such things as open a file; save a file; print a file; check spelling; cut, copy, and paste; undo and redo; or insert a chart or table. You use the Formatting toolbar to change the font, font size or font color; bold, underline, or italicize text; left align, right align, center, or justify; bullet or number lists; highlight; or decrease or increase the indent.
- **Rulers:** Rulers are vertical and horizontal guides. You use them to determine where you want to place an object. They are marked in inches.
- Placeholders: Placeholders hold the objects in your slide. You use placeholders to hold text,
   clip art, and charts.
- **Status Bar:** The Status bar generally appears at the bottom the screen. The Status bar displays the number of the slide that is currently displayed, the total number of slides, and the name of the design template in use or the name of the background.
- Outline/Slides tab displays the presentation text in the form of an outline. Outline tab is used
  to organize and develop the content of your presentation. This tab enables you to move slides
  and text by dragging selected material. Slide tab displays the slides of your presentation as
  small images. This view allows easy navigation through slides.
- **Slide pane** contains the current slide in your presentation. You can use the vertical scroll bar to view other slides in the presentation.

- Notes pane is located below the slide pane and is used to type reference notes. The notes
  can be printed, then referenced when making the presentation.
- View area is located at the right hand bottom of the screen. It contains buttons that allow the ability to switch between PowerPoint views. The first view button allows you to view slides in normal view, the second is called the slide sorter view, the third is called the reader view and the fourth is called the slide show view. This area also contains the zoom feature.

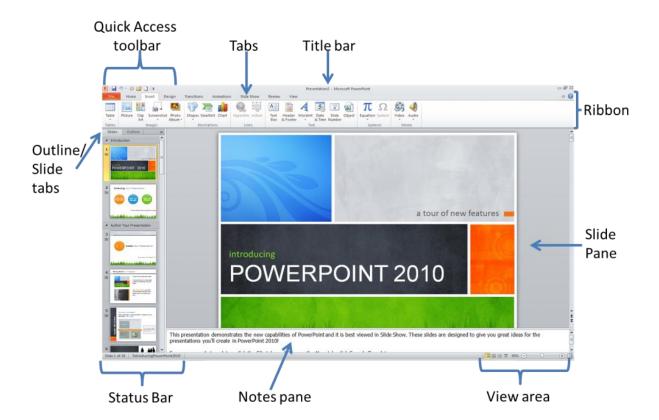

# Menus and Toolbars in PowerPoint window

**A menu** (or drop-down menu) is the way in which actions can be performed.

A toolbar is just a collection of icons that provides a shortcut to using the drop-down menu.

A toolbar displays the commands in a simple linear display whereas menus can incorporate different levels. Toolbars offer quick shortcuts to commonly used commands. The toolbars

change automatically depending on what you are doing and on your personal settings.

You can re-position any of the toolbars using the mouse and they can be docked to any side of the application window.

#### The Standard toolbar

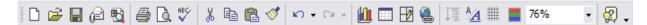

As you move the mouse pointer over the icons on the Standard Toolbar (second row), you will see a small pop-up that names each icon, such as, New, Open, Save, email, print, spelling, cut, copy, paste, format painter, undo, redo, hyperlink, etc.

# **The Formatting toolbar**

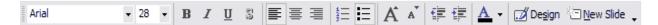

Use the Formatting toolbar to modify the content of your slide, such as Font style and size, alignment of print, numbering/bulleting, etc.

# **The Drawing toolbar**

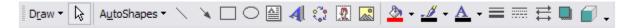

The Drawing Toolbar allows us to draw various geometric shapes, textboxes, Wordart, and clipart, and to color lines, letters, and fill spaces. Once the drawing is highlighted, it can be Grouped, Ordered, Rotated or Flipped, and other changes.

### The Quick Access toolbar

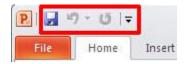

Located just above the Ribbon, the **Quick Access toolbar** lets you access common commands no matter which tab is selected. By default, it includes the **Save**, **Undo**, **Repeat**,

and **Start Presentation** commands. You can add other commands depending on your preference. You can also place the **QAT** below the **Ribbon** so that it is easily accessible and sport more icons.

### **CREATING PRESENTATIONS THROUGH AUTO CONTENT WIZARD:**

The Auto Conte t Wizard guides you step – by – step through creating a Power Point presentation.

Of all the ways to create a presentation, the AutoContent Wizard gives you the most assistance and automation. To starts the AutoContent Wizard, follow these steps:

- 1. Select File, New to display the New Presentation task pane if it isn't already displayed
- 2. Click from AutoContent Wizard on the new presentation task pane. The wizard appears
- **3.** Click the button for the kind of presentation you want to create. The adjacent box displays the available presentations.
- **4.** Select the presentation you want to use and click Next.
- **5.** Select the type of output to use. Choices include the following:
  - Onscreen Presentation The standard Power Point presentation format,
     delivered on a computer screen
  - Web presentation For presentation delivered via the Web
  - Black and white overheads Useful as a backup or as a cost effective alternative to full color transparencies
  - Color overheads For full color transparencies
  - 35mm slides Formatted for delivery to a services bureau for conversion to 35mm slides.
- 6. Enter a presentation title and Save it.
- 7. Click finish.

### **Templates in PowerPoint:**

A PowerPoint **template** acts as a blueprint for presentations you base on it. Using a template is a quick way to create a new presentation as layouts, color schemes and styles have already been

designed for you, so all you need to worry about is the content you want to deliver to your audience. Think of it as a ready-made PowerPoint file with fill-in-the-blank-spaces that's just waiting for your content to get pasted on there.

### **Steps to use existing Templates in PowerPoint:**

- 1. When you open PowerPoint, you will see a list of recently opened presentations running down the left of the workspace. Central to the workspace, however, is a collection of PowerPoint templates. To select one on which to base your new presentation, click on it.
- 2. A confirmation window will open that previews what the template looks like.

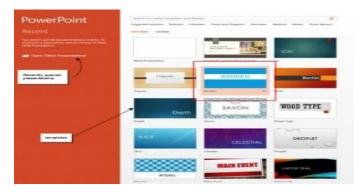

Each template has different color options that you can see on the right of the window. Click on a thumbnail to get a different color scheme.

- 3. You can also navigate to the next and previous templates by using the right and left arrows on either side of the currently selected template.
- 4. Click the Create button to create a new presentation based on this PowerPoint template. The new presentation will open with just one title slide, and from this point you can add your own content and add more slides.
- 5. At any point while you are working on your presentation, you can change the template. Or rather, you can change the theme. Go to the Design tab and have a look in the Themes group. There you will see all the template designs you saw on the initial template selection screen.

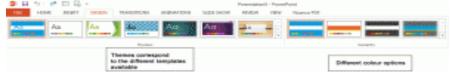

### **CREATING PRESENTATIONS BASED ON A DESIGN TEMPLATE:**

- 1. On the **File** menu, click **New**, and then click the **Design Templates** tab.
- 2. Scroll to see all the design templates, click the one you want, and then click **ok**.
- 3. Scroll to see the slide layouts, and then select a layout for your title slide.
- 4. Type the title and any other content you want on the title slide.
- 5. On the **Formatting** toolbar, click **common Tasks**, Click **New Slide**, and then select a layout for the next slide.
- 6. Add the content you want.
- 7. Repeat steps 5 and 6 for each new slide.
- 8. When you finish, click **Save** on the **File** menu.
- 9. Name your presentation, and then click **Save**.

**Changing slide layout:** It is possible to change slide layout of a presentation already created. The steps are:

- 1. In normal or slide sorter view, select the slide you want to change.
- 2. On the **Formatting** toolbar, click **common Tasks**, and then click **slide layout**.
- 3. Use the scroll bar to view all layouts, click the one you want, and then click apply.
- 4. Rearrange any overlapping or hidden <u>objects</u> to fit the new layout.

### **SLIDE:**

A slide is a page, document or template where all the content of a presentation is written. It is just like a page of paper or page of slide show. A single page in the slide show presentation is known as a slide. A slide is a container, which can contain – texts, pictures, charts, drawing and animations etc., which are also known as objects.

### **TYPES OF SLIDES:**

Power Point offers 27 different types of slide layouts divided into four categories:

- **Text Layout** A Text layout slide contains only text. The slide might contain one or two columns of text, with or without a title.
- Content Layout Content layout slides can contain up to four pieces of content in several
  arrangements. Content is a graph, a photo, an organization chart, or some other visual
  element.
- **Text and Content Layout** The seven text and content layouts place text and content on a slide in various arrangements.
- Other Layout The other layouts don't fit the other categories. For example, you can create a slide with a single table, diagram, or organization chart. You can also create combinations with text, media clip art, and charts.

Depending on which method you use to create a new presentation, it might already contain slide layouts. If you want to look at these layouts before you create a presentation, apply them directly to slide, or change a layout, choose Format, Slide Layout to open the Slide Layout task pane.

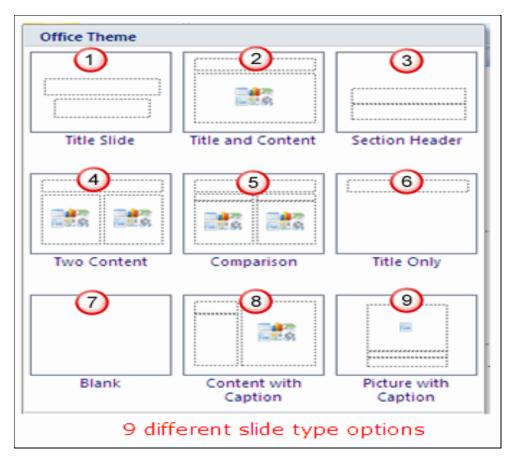

The lists of slide layouts are as follows -

- **1. Title Slide** Used at the start of your presentation, or to divide sections of your presentation.
- 2. Title and Content The default slide layout and the most commonly used slide layout.
- **3. Section Header** Use this slide type to separate different sections of the same presentation, rather than use an additional Title slide. It can also be used as an alternate to the Title slide layout.
- **4. Two Content** Use this slide layout if you wish to show text in addition to a graphic content type.
- **5. Comparison** Similar to the Two Content slide layout, but this slide type also includes a heading text box over each type of content. Use this type of slide layout to
  - o compare two types of the same content type (for example two different charts)
  - o show text in addition to a graphic content type

- **6. Title Only** Use this slide layout if you want to place only a title on the page, rather than a title and subtitle. You can then insert other types of objects such as clip art, WordArt, pictures or charts if desired.
- **7. Blank** A blank slide layout is often used when a picture or other graphic object that needs no further information, will be inserted to cover the whole slide.
- **8. Content with Caption** Content (most often a graphic object such as a chart or picture) will be placed on the right side of the slide. The left side allows for a title and text to describe the object.
- **9. Picture with Caption** The upper part of the slide is used to place a picture. Under the slide you can add a title and descriptive text if desired.

### **DIFFERENT VIEWS OF SLIDE:**

Microsoft Power Point comes with different views to help the user while creating presentations. They are:

- 1. Normal view,
- 2. Slide sorter view
- 3. Slide show view
- 1. **Normal View:** This is the default view. It displays three panes; the Normal View Pane, which includes the Outline and Slides tabs, the slide pane in the center, and the Notes pane beneath it.

#### • Outline Pane:

This view helps in organizing and developing the content of the presentation. Users can type the text to be presented and rearrange bullet points, paragraphs and slide.

#### Notes Pane:

This pane can be used to add speaker notes or other relevant information to share with the audience. If graphics have to be added to the notes, the users must add the notes in notes page view.

#### • Slide pane:

The slide pane is the largest of the three panes. You can add text, graphics, tables, charts, and other objects to your presentation on the slide pane.

- 2. **Slide sorter view:** Slide Sorter view displays miniature previews of all the slides in your presentation, making it easier for you to organize them.
- 3. **Slide show View:** Slide show view displays your slides as they would appear in a slide show, full-screen, without any menus, toolbars, or other features.

### **FORMATTING SLIDES:**

The slides designed in Power Point can be formatted with slide text formatting, color scheme formatting, adding transition, adding animation, and recording voice narration etc.

### **Adding transitions to a slide show:**

- 1. In slide or slide sorter view, select the slide or slides you want to add a transition to.
- 2. On the slide show menu, click slide transition.
- 3. In the **effect** box, click the transition you want, and then select any other options you want.
- 4. To apply the transition to the selected slide, click **apply.** To apply the transition to all the slides, click **apply to all**
- 5. Repeat the process for each slide you want to add a transition to. To view the transitions, on the **slide show** menu, click **animation preview**.

### Changing slide background:

You can change the appearance of your slide background by changing its color, shade, pattern, or texture. You can also use a picture as a slide background, but you can use only one type of background on a slide or master. For example — you can have a shaded background, a textured background, or a picture as the back ground, I but you can use only one of these on a single slide. When you change the backgournd, you can apply the change to only the current slide or to all the slides and the slide master.

# **Formatting slide with color scheme:**

The slides can be rearranged slide sorter view. Slides can be dragged or cut and paste can be used to cut a slide and past it in any order in the presentation file. If the user is satisfied with the presentation created, it should be saved by clicking 'Save" on File menu. Type a file name and click 'Save'. Thus, a presentation is created and saved in PowerPoint. It can be reviewed, rehearsed and modified to make them more attractive. The user can also ad narration to the presentation. Save the presentation after all the modifications are carried out.

#### **INSERTION OF OBJECTS AND CHARTS:**

### Inserting Slide Number, data and Time:

- 1. On the View menu, click Header and Footer.
- To add the information to your slides, click the Slide tab.
   To add the information to notes pages and handouts, click the Notes and Handouts tab.
- 3. Select the options you want.
- To add the information to only the current slide, click Apply.
   To add it to all slides in the presentation, click Apply to All.

### **❖** Insert a Picture from the Clip Gallery:

- 1. Display the slide you want to add a picture to.
- 2. Click Insert Clip Art on the Drawing toolbar, and then click the pictures tab.
- 3. Click the category you want.
- 4. Click the picture you want, and then click **Insert Clip** on the shortcut menu.
- 5. When you are finished using the Clip Gallery, click the **Close** button on the Clip Gallery title bar.

#### **❖** Insert an Animated GIF Picture on a Slide:

- 1. Display the slide you want to add the animated GIF Picture to.
- 2. Do one of the following.

To insert an animated GIF picture from the Clip Gallery, Click **Insert Clip Art** on the **Drawing** toolbar and then click the **Motion Clips** Tab.

To insert an animated GIF Picture from a file, on the **Insert** menu, point to **Picture**, and then click **From File**.

3. Do one of the following:

If you clicked **Insert Clip Art** in step2, click the animated GIF picture you want to add to your slide, and then click **Insert Clip** on the menu that appears.

If you clicked **From File** (Insert menu, **picture** submenu) in step2, locate the folder that contains the animated GIF picture you want to insert, and double-click the picture.

4. To preview how the animated GIF picture will appear in the slide show, click **Slide Show** at the lower left of the MS PowerPoint window.

### **❖** Insert an Organization Chart:

- 1. Display the slide you want to add an Organization chart to.
- 2. On the **Insert** Menu, point to **Picture**, and then click **Organization Chart**.
- 3. Use the Organization chart tools and menus to design your chart.
- 4. To return to PowerPoint, click **Exit and Return** to presentation on the Organization Chart **File** Menu.

### **CUSTOM ANIMATION AND TRANSITION:**

The Different Types of Animations in PowerPoint

- Transitions
- Animations

#### **Animations:**

In the simplest sense, **animation** is something that makes slide objects move on a slide. And slide objects can be anything on a slide, these include text, pictures, charts, SmartArt graphics, shapes, even movie clips. Animation effects in PowerPoint provide smooth visual transitions between different states of your presentation by moving objects in place or around the slide canvas. The main idea of using animations is not just to make content interactive and entertaining, but also to draw viewers' attention to the key points and therefore express ideas in a more memorable way.

### Add animations to text, pictures, shapes, and more in your presentation:

- 1. Select the object or text you want to animate.
- 2. Select Animations and choose an animation.
- 3. Select Effect Options and choose an effect.You can choose from the following types of animations:
- ✓ Entrance animations: The icons for this type of animation are colored green. If you use this type of animation for an object, that object will enter the slide according to your timing preferences.
- ✓ **Exit animation:** The icons for this type of animation are colored red. The object you've added this animation to will exit the slide.
- ✓ **Emphasis animations**: The icons for this kind of animation are colored yellow. The object won't enter or exit the slide (unless you've added that particular animation to the same object) but will emphasize and draw attention to that object.
- ✓ **Motion path animations:** This type of animation will allow you to move an object from one spot to another. You can specify or draw the path you want the object to take.

# Manage animations and effects

There are different ways to start animations in your presentation:

- > On Click: Start an animation when you click a slide.
- ➤ With Previous: Play an animation at the same time as the previous animation in your sequence.

> After Previous: Start an animation immediately after the previous one happens.

> **Duration:** Lengthen or shorten an effect.

Delay: Add time before an effect runs.

# **Transitions:**

A slide **transition** is how one slide is removed from the screen and the next slide is displayed during a presentation. PowerPoint offers many entertaining and different slide transition schemes. You can control the speed, add sound, and customize the look of transition effects.

### To add transitions to a presentation

- 1. Click on the slide sorter view, located at the bottom of the screen.
- 2. Select the slide you want to add a transition to.
- 3. Select the Transitions tab and choose a transition. Select a transition to see a preview.
- 4. Select Effect Options to choose the direction and nature of the transition.
- 5. Select Preview to see what the transition looks like.

### To remove a transition

Select Transitions > None.

### To apply transition schemes to all the slides in your presentation

- 1. Select **Apply to All**.
- 2. You can also adjust the duration of the transition by setting a time in the Duration box located above Apply To All.
- 3. When a transition is added to a slide, a transition icon (\*) displays below the slide in all of the slide views.

### Set the speed of a transition

Use Duration to set transition speed. A shorter duration means that a slide advances faster, and a larger number makes the slide advance more slowly.

- 1. Select the slide that has the transition that you want to modify.
- 2. On the Transitions tab, in the Timing group, in the Duration box, type the number of seconds that you want.

### **INSERTING, EDITING AND DELETING SLIDES:**

#### **❖** To insert and format text in a slide:

**Step 1**:Click inside a placeholder.

**Step 2**:Enter text. You may use the formatting toolbar at the top of the PowerPoint window to apply various formats to your selected text. You may notice this toolbar is identical to the one used in Microsoft Word.

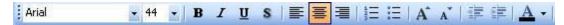

**Step 3**:When you are finished entering text, click outside the placeholder on some "empty space."

### ❖ To delete text :

Option #1: Highlight the text you want to delete by dragging the cursor over the letters, and press the delete key.

Option #2: Click on the selection rectangle around the text so that its border changes from hatch marks to dots, and then press the delete key.

### **❖** To insert a new slide:

Option #1: Go to Insert->New Slide. A blank slide will appear in the workspace, positioned after the selected slide or slide you were viewing.

Option #2: Click on the "New Slide" button on the formatting toolbar at the top of the PowerPoint window.

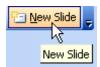

Option #3: On the Slides pane (off to the left), position your cursor to the point in the presentation where you would like the new slide to appear (i.e. between slides, at the beginning of the presentation, or at the end of the presentation). Right click, and choose "New slide" from the menu that appears.

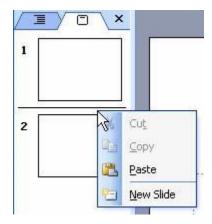

# **❖** To delete a slide :

Option #1: Go to Edit->Delete Slide. The current slide will disappear from the workspace.

Option #2: On the Slides pane (off to the left), click on the slide you would like to delete, and then hit the <Delete> key.